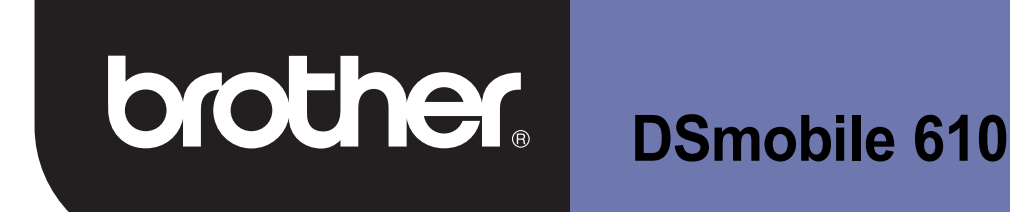

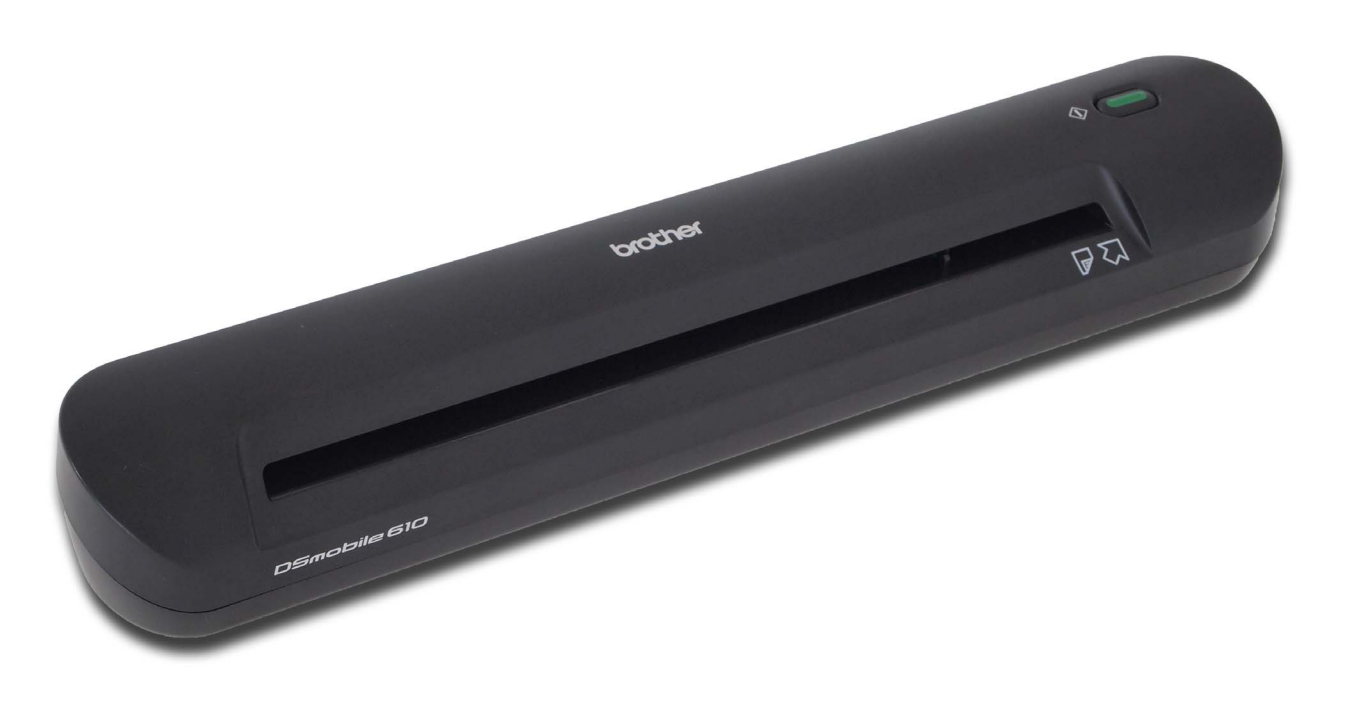

# **Guía del usuario de escáner**

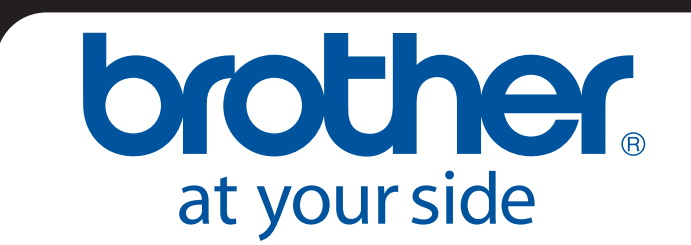

### **Marcas comerciales**

Adobe<sup>®</sup> y el logotipo de Adobe, Acrobat<sup>®</sup>, Photoshop<sup>®</sup> y Reader<sup>®</sup> son marcas comerciales registradas de Adobe Systems Inc.

Brother<sup>®</sup> es una marca comercial registrada de Brother Industries, Ltd.

Apple<sup>®</sup>, Macintosh<sup>®</sup>, Mac<sup>®</sup>, el logotipo de Mac, Mac OS<sup>®</sup>, Lion<sup>®</sup>, Snow Leopard<sup>®</sup>, Leopard<sup>®</sup>, Tiger<sup>®</sup> y Panther® son marcas comerciales de Apple Computer, Inc., registradas en Estados Unidos y otros países.

PageManager® es una marca comercial registrada de NewSoft America, Inc.

Post-It® es una marca comercial registrada de 3M Company.

Windex® es una marca comercial registrada de S.C. Johnson Company.

Microsoft<sup>®</sup>, Windows<sup>®</sup> y el logotipo de Windows son marcas comerciales o marcas registradas de Microsoft Corporation en Estados Unidos y otros países. Windows Vista® es una marca comercial o una marca comercial registrada de Microsoft Corporation en Estados Unidos y/o en otros países. El nombre oficial de Windows es Sistema operativo Microsoft Windows.

Wite-Out® es una marca comercial registrada de Wite-Out Products, Inc.

Todas las demás marcas comerciales son marcas registradas o marcas comerciales de sus respectivos propietarios en Estados Unidos y en otros países.

# **Guía de seguridad del producto**

### **Símbolos y convenciones utilizados en esta documentación**

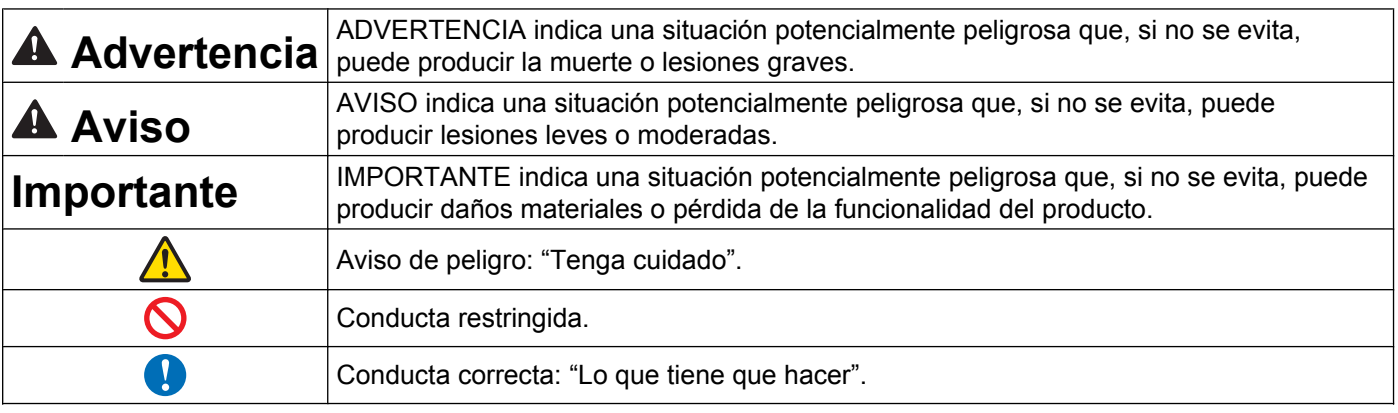

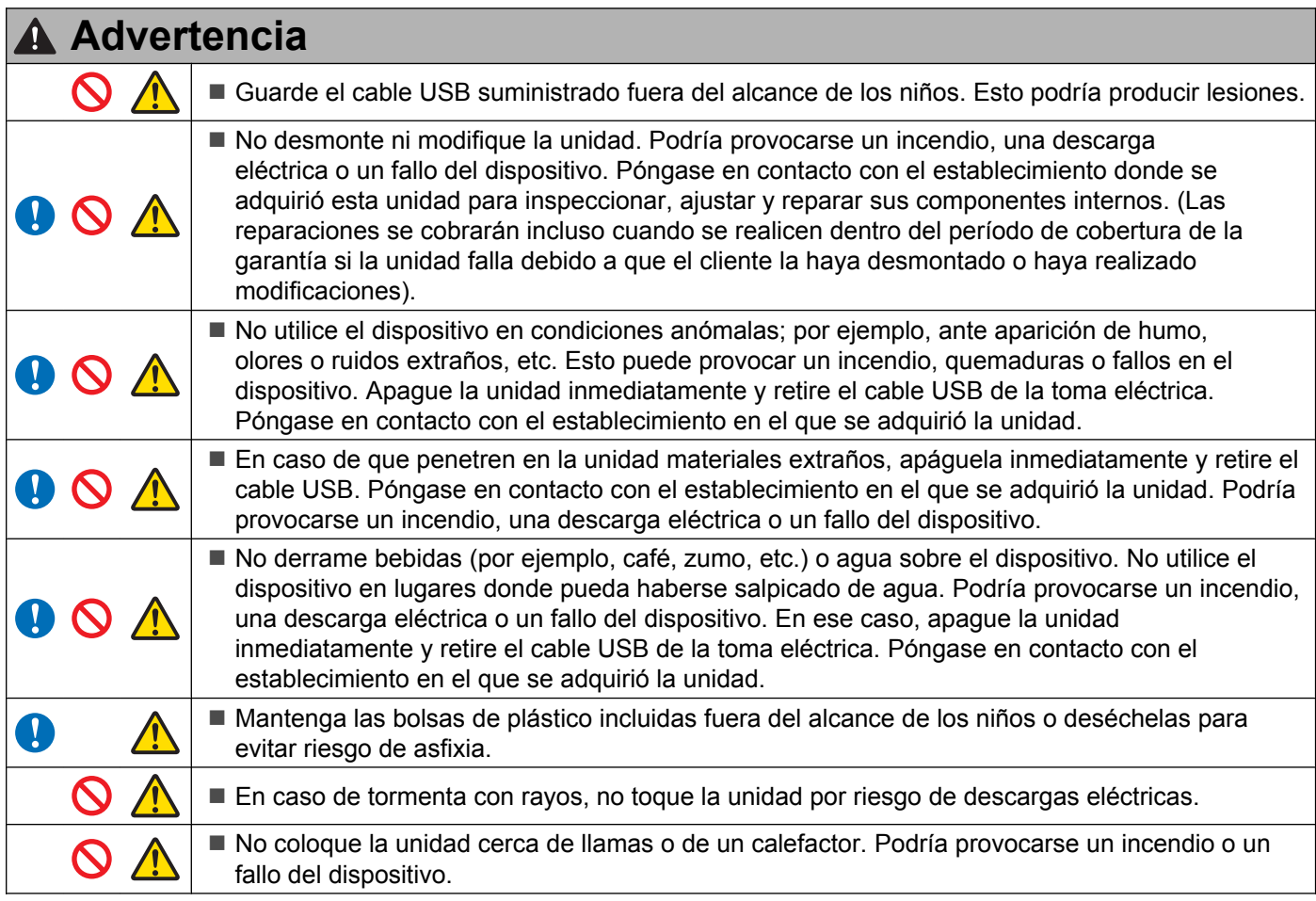

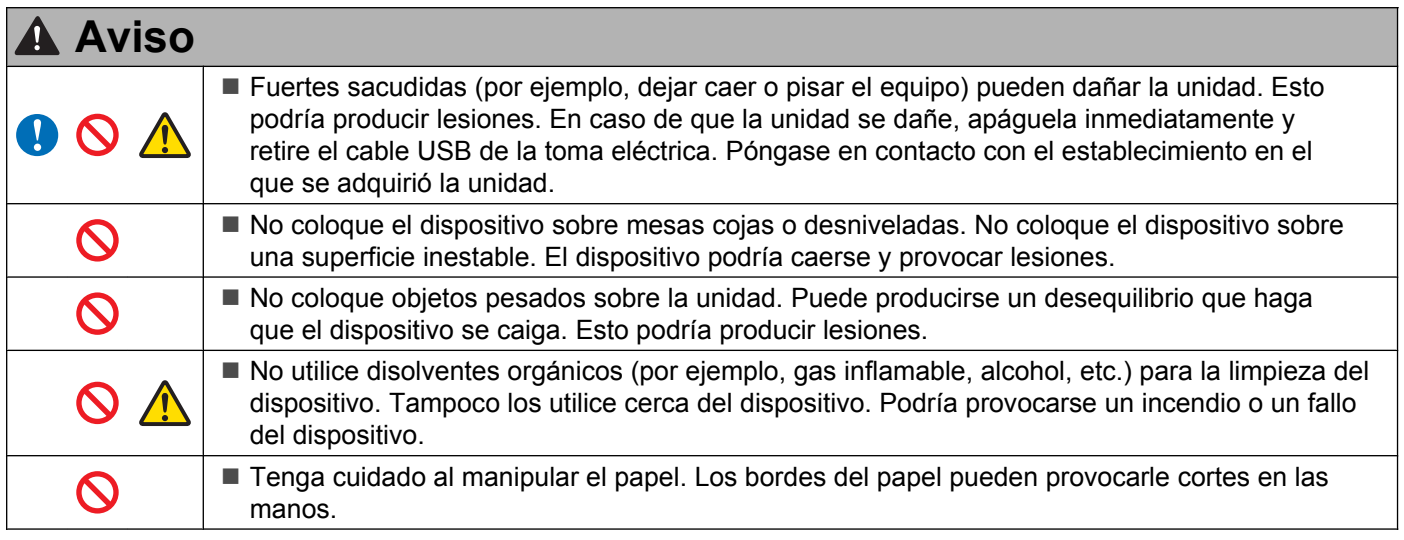

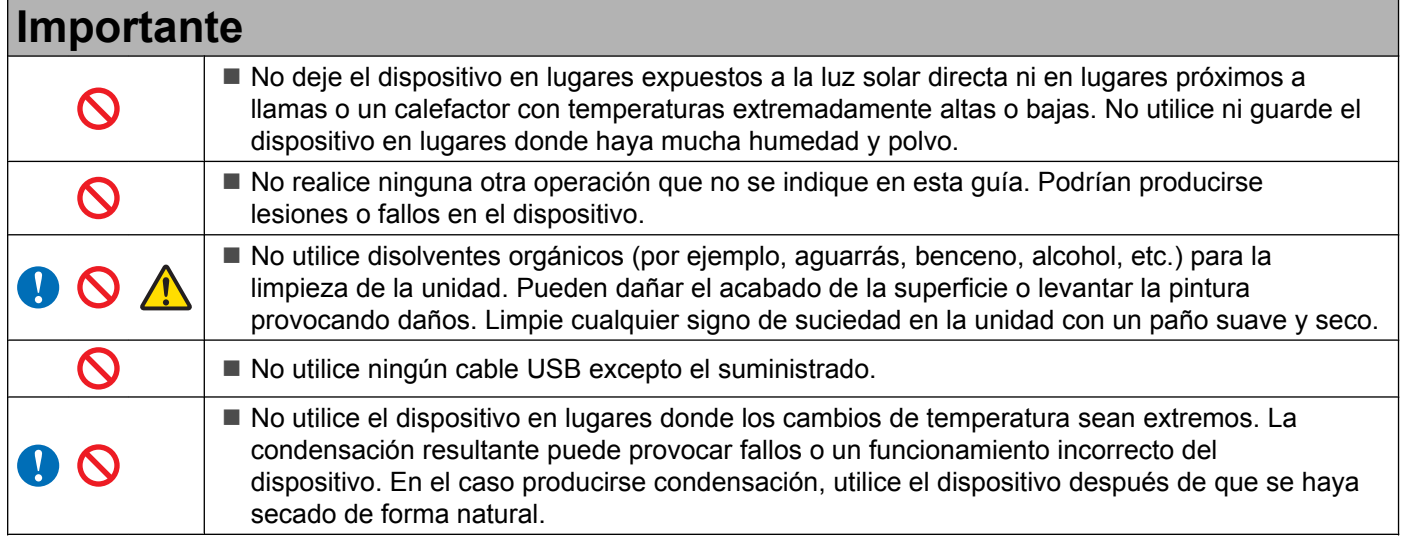

### **Información sobre la garantía del producto**

#### Garantía Limitada de Un Año y Servicio de Reemplazo de Escáner Brother™ (E.U.A. Solamente)

#### Quién está cubierto:

- Esta garantía limitada ("garantía") es otorgada solamente al usuario/comprador detallista original (referido aguí como "Comprador Original) del producto acompañante, consumibles y accesorios (colectivamente refiriéndose en esta garantía como "este Escáner".
- Si ha comprado un Escáner de alguien diferente a su vendedor autorizado de Brother en los Estados Unidos o si el producto fue usado (incluyendo y no limitando modelos de exhibición o Escáneres reconstruidos por alguien que no sea Brother), antes de usted comprarlo usted no es el Comprador Original y el Escáner que ha comprado no está cubierto bajo esta garantía.

#### Que está cubierto:

- Este Escáner puede incluir Consumibles y Accesorios. Consumibles y Accesorios incluyen pero no están limitados a Cable USB, transparencia para fotos, hojas de calibración y hojas de limpieza.
- Al menos que se indique lo contrario en este documento, Brother garantiza que la Máquina y Consumibles y Accesorios acompañantes estarán libre de defectos en sus materiales y mano de obra, al ser utilizados bajo condiciones normales.
- Esta garantía se aplica solo a Escáneres comprados y utilizados en los Estados Unidos. Para productos comprados en, pero utilizados fuera de los Estados Unidos, esta garantía solamente cubre el servicio dentro de los Estados Unidos (y no incluye envío fuera de los Estados Unidos).

### Cuál es la duración de los Períodos de Garantía:

- Escáner: un año de la fecha de compra original.
- Consumibles y Accesorios acompañantes: 90 días de la fecha de compra original o la vida clasificada del consumible o cualquiera de los dos que se cumpla primero.

#### Qué NO está cubierto:

#### Esta garantía no cubre:

- 1 Daño físico a este Escáner;
- 2 Daño causado por instalación incorrecta, uso incorrecto o anormal, mal uso, negligencia o accidente (incluyendo pero no limitando la transportación de este Escáner sin la debida preparación y/o empaque;
- 3 Daño causado por otro dispositivo o programa utilizado con este Escáner (incluyendo pero no limitando daños ocasionados por partes y Consumibles y Accesorios no- Brother™);
- 4 Consumibles y Accesorios expirados en conformidad con la vida clasificada;
- 5 Problemas causantes de otros defectos diferentes a materiales o mano de obra; y,
- 6 Artículos de Mantenimiento Periódico Normal más allá de la vida útil estipulada, tal como Almohadilla Separadora y Rodillo Recogedor.

Esta garantía limitada es ANULADA si este Escáner ha sido alterado o modificado en cualquier manera (incluyendo y no limitando el intento de reparo bajo garantía sin la autorización de Brother y/o alteración/extirpación del número de serie).

#### Qué hacer si cree que su Producto es elegible para servicio bajo garantía:

Reportar su problema llamando a nuestra Línea Directa de Servicio al Cliente al 1-877-BROTHER (1-877-276-8437) dentro del período aplicable de garantía. Proporcionar a Brother con una copia de su factura fechada mostrando que este Escáner fue comprado dentro de los E.U.A.

#### Qué le pedirá Brother que haga:

Después de contactar a Brother se le requerirá enviar el Escáner debidamente empacado, envío pre pagado a Brother, junto con una fotocopia de su factura. Brother le proporcionará un Número de Autorización de Devolución, (RA#), el cual debe ser escrito en la parte exterior del cartón conteniendo su Escáner, al igual que instrucciones a donde debe regresar su Escáner. Usted es responsable por el costo del envío, empaque del Escáner, y seguro (si lo desea). Usted también es responsable por pérdida o daños a este Escáner durante el envío.

#### Qué hará Brother:

Si el problema reportado se refiere a su Escáner y/o Consumibles y Accesorios acompañantes y está cubierto bajo esta garantía y usted primero reportó el problema a Brother dentro del período de garantía aplicable, Brother reparará o reemplazará el Escáner y/o Consumibles y Accesorios acompañantes sin costo alguno a usted o partes o mano de obra. La decisión sobre cómo reparar o reemplazar el Escáner y/o Consumibles y Accesorios es tomada a discreción total de Brother. Brother se reserva el derecho de suministrar un Escáner acondicionada o re manufacturado y/o Consumibles y Accesorios acompañantes y utilizar partes reconstruidas, siempre y cuando dichos Escáneres de reemplazo estén conformes con las especificaciones del fabricante de nuevos Escáneres/partes. El Escáner reparado o reemplazado y/o Consumibles y Accesorios acompañantes serán devueltos a usted por envío pre pagado.

Si el Escáner y/o Consumibles y Accesorios acompañantes no están cubiertos bajo esta garantía (en cualquier condición), Usted será responsable por el costo de envío del Escáner y/o Consumibles y Accesorios acompañantes de vuelta a usted y por el servicio y/o reemplazo de partes/productos a las tarifas actuales publicadas de Brother.

#### Los precedentes son sus únicos y exclusivos remedios bajo esta garantía. Qué pasa cuando Brother decide reemplazar su Escáner:

Brother le enviará un escáner de reemplazo a ser recibida a no más tardar de dos días laborables, con el entendimiento que usted haya provisto la prueba de compra necesaria para la máquina que Brother ha acordado reemplazar. Esperamos que empaque el Escáner que Brother acordó en reemplazar en la caja del Escáner reemplazado y regresarlo a Brother utilizando el recibo de envío pre-pagado suministrado por Brother de acuerdo a las instrucciones indicadas por Brother. El Escáner de reemplazo que reciba (aún sea acondicionado o re manufacturado) estará cubierto bajo la garantía limitada restante del Escáner original, más treinta (30) días adicionales. Usted permanecerá con el escáner de reemplazo enviado a usted y su Escáner original se convertirá en propiedad de Brother. Debido a usted estará en posesión de dos Escáneres, Brother le requerirá proveer el número de una tarjeta de crédito mayor. Brother emitirá un cargo "en espera" contra el número de cuenta de la tarjeta de crédito suministrada hasta que Brother reciba su Escáner original y determine que su Escáner original sea elegible para la cobertura de garantía. Su tarjeta de crédito será cargada hasta el costo total de un nuevo Escáner si: (i) no regresa el Escáner a Brother a más tardar de cinco (5) días de trabajo; (ii) los problemas con su Escáner original no están cubiertos por la garantía limitada; (iii) las instrucciones adecuadas de empaque no han sido llevadas a cabo ocasionado daños al producto; o (iv) el período de garantía de su Escáner original se ha vencido o no ha suministrado suficiente prueba de compra válida (recibo de compra). Guarde sus Accesorios originales y una copia del recibo de devolución, firmado por el mensajero.

#### Limitaciones:

Brother no es responsable por daños o pérdida de cualquier equipo, media, programas o datos relacionados al uso de este Escáner. Excepto por el reparo según descrito arriba, Brother no será responsable por ningún incidente directo e indirecto o daños consecuentes o alivio específico. Debido a que algunos estados no permiten la exclusión o limitación de daños consecuentes o accidentales, la previa limitación puede no solo aplicar a usted.

ESTA GARANTÍA LIMITADA ES OTORGADA EN LUGAR DE TODAS LAS OTRAS GARANTÍAS, ESCRITAS U ORALES, YA SEAN EXPRESADAS POR AFIRMACIÓN, PROMESA, DESCRIPCIÓN, DIBUJO, MODELO O MUESTRA. CUALQUIERA Y TODA GARANTÍA APARTE DE ESTA, YA SEA EXPRESADAS O INSINUADAS. INCLUYENDO GARANTÍAS INSINUADAS PARA COMERCIALIZACIÓN Y CONVENIENCIA PARA UN PROPOSITO PARTICULAR, QUEDAN AQUÍ RECHAZADAS.

- Esta Garantía Limitada es la única garantía que Brother ofrece para este Escáner. Es la expresión final y la exclusiva y única declaración de las obligaciones de Brother para con usted. La misma reemplaza todo otros acuerdos y entendimientos que usted haya establecido con Brother o sus representantes.
- Esta garantía le otorga ciertos derechos y por igual puede tener otros derechos que pueden variar de estado a estado.
- Esta Garantía Limitada (y obligación de Brother para con usted) puede no cambiar de ninguna manera al menos que usted y Brother firmen el mismo documento en el cual nosotros (1) nos refiramos a este Escáner y la fecha de compra de su factura, (2) describa el cambio a esta garantía y (3) acepte hacer dicho cambio.

Importante: Le recomendamos guardar todos los materiales de empaque originales, en caso de necesitar devolver este Escáner.

© 2012 Brother International Corporation

### **Brother Product Registration**

٦

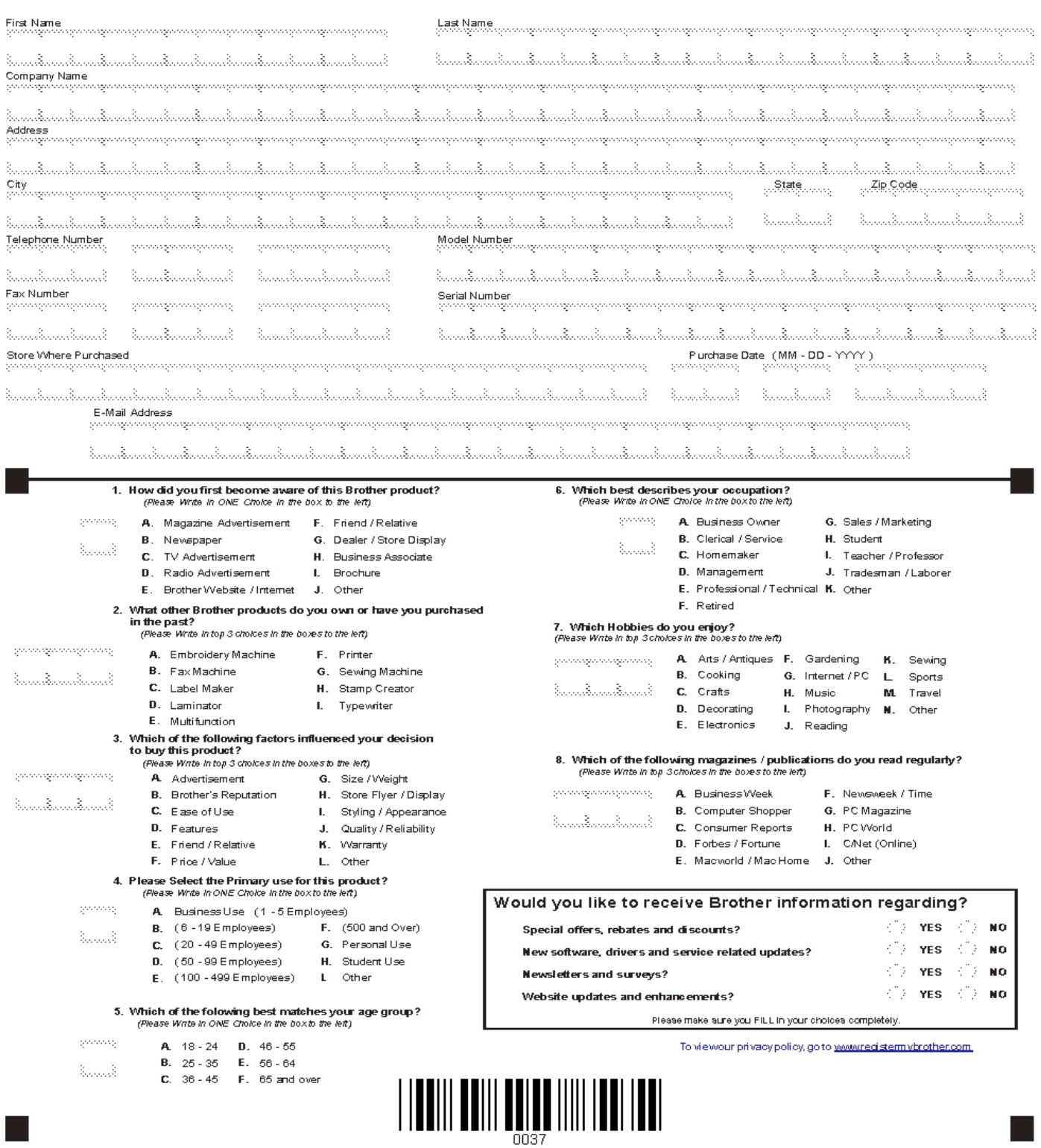

Register On-Line at: www.registermybrother.com Or Fax this side to 1-877-518-5702

T,

#### Gracias por elegir un producto Brother.

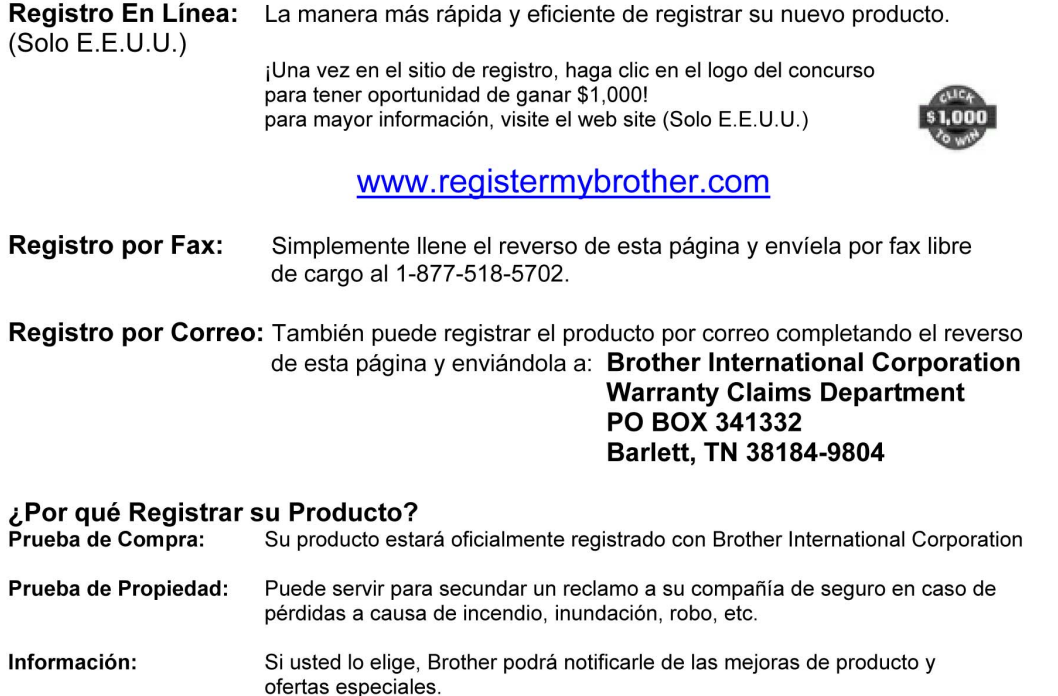

Mayor Información: Si desea mayor información acerca de su producto Brother o necesita encontrar un Centro de Servicio Autorizado Brother, visite nuestro sitio en la Web: www.brother-usa.com

Para obtener una lista completa de consumibles y accesorios disponibles para su producto, visite: www.brothermall.com o llame al 1-877-552-6255.

Acerca de su Garantía: La garantía de su producto Brother es una Garantía Limitada. Por favor lea la declaración de su garantía para obtener detalles completos.

#### Fuentes Importantes de Información:

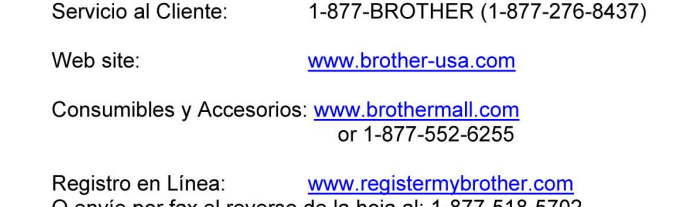

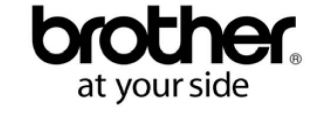

O envíe por fax el reverso de la hoja al: 1-877-518-5702

Ver política de privacidad: www.registermybrother.com

© 2011 Brother International Corporation

### **Servicio de atención al cliente (solo EE.UU.)**

### **INFORMACIÓN GRATUITA POR CORREO ELECTRÓNICO Y WEB**

Visite nuestro sitio web en <http://www.brother-usa.com>. Busque los escáneres "DSmobile 610" donde podrá acceder a:

- Funciones, especificaciones y compatibilidad (Windows<sup>®</sup> y Mac<sup>®</sup>)
- Preguntas más frecuentes
- Información sobre la garantía
- Folletos
- Manuales
- Información sobre la descarga de software del producto.

### **SERVICIO DE ATENCIÓN AL CLIENTE (solo EE.UU.)**

Brother recomienda que vaya a [http://www.brother-usa.com,](http://www.brother-usa.com) haga clic en "Support-Contact Customer Service", y utilice el formulario de contacto por web para enviar su pregunta al departamento de Servicio al cliente. Con independencia del método que elija, su solicitud se enviará inmediatamente al personal del departamento de servicio de atención al cliente.

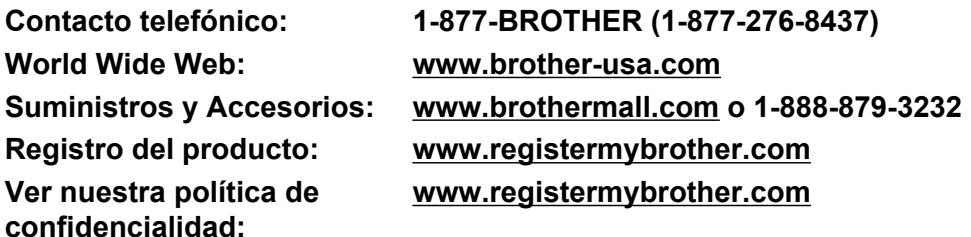

### <span id="page-10-0"></span>**Qué se incluye en este paquete**

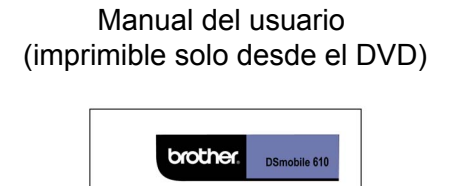

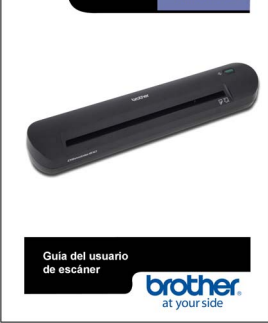

#### DVD de instalación

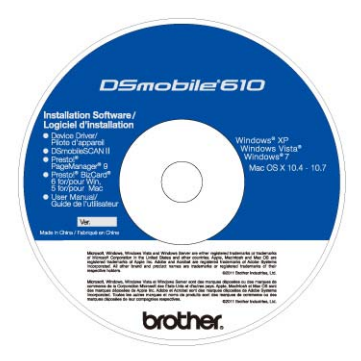

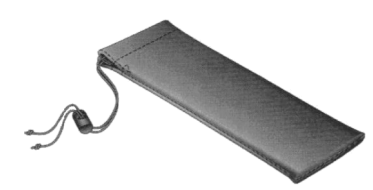

Modelo Escáner DS610 DSmobile® 610

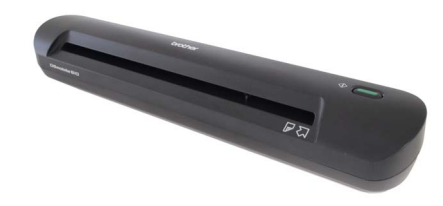

2 hojas de alimentación de plástico

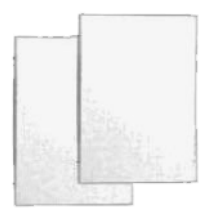

#### Lista de contenido del kit

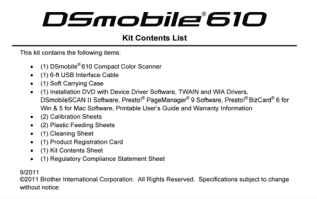

### Cable USB de 1,8 m (6 pies)

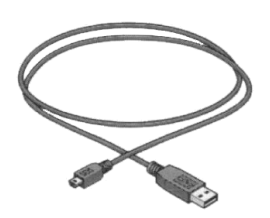

#### Hoja de limpieza

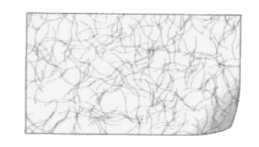

### 2 hojas de calibración

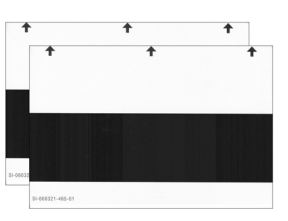

### Tarjeta de registro del producto

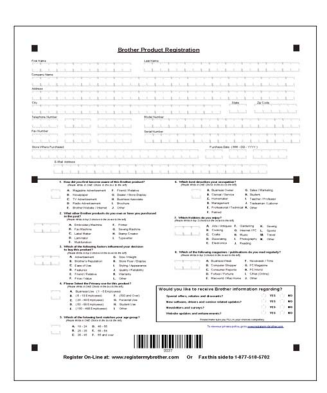

Bolsa de transporte **Hoja de declaración de cumplimiento normativo** 

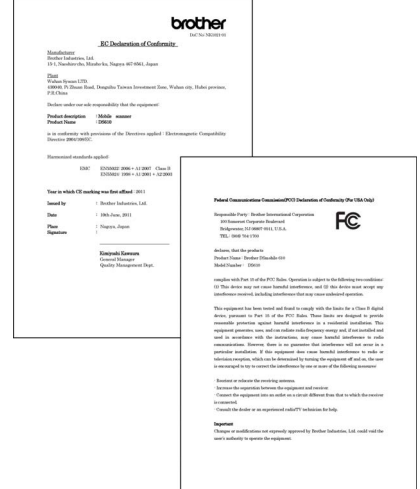

## **Bienvenido — Introducción al escáner DSmobile®**

### **¡Felicitaciones por la compra de un escáner de documentos DSmobile 610!**

Hemos diseñado este producto para ofrecerle una herramienta sencilla a la par que eficaz para capturar, administrar y archivar documentos de muchos tipos. Le animamos a que lea esta Guía del usuario detenidamente.

El DVD de instalación del escáner DSmobile 610 incluye controladores WHQL certificados y/o probados para los sistemas operativos Windows® 7, Windows Vista® y Windows® XP. Los controladores para Windows® 7 y Windows Vista® funcionan tanto con sistemas operativos de 32 bits como de 64 bits. Este producto presenta controladores compatibles con TWAIN 1.9 y Windows® Imaging Acquisition (WIA) que funcionarán con cualquiera de las aplicaciones de imágenes compatibles con TWAIN/WIA. Estos controladores TWAIN/WIA se instalan automáticamente para el DSmobile 610 cuando se cargan los controladores para Windows®. En caso de que le surja algún problema con cualquiera de estos controladores, visite nuestro sitio web Brother-USA para verificar que esté utilizando la última versión.

Para su comodidad, se incluye una versión de PageManager® en el DVD de instalación. Este programa de software permite digitalizar y organizar los archivos digitales y además los podrá ver, editar, enviar y guardar. También dispondrá de varios formatos de salida de archivos entre los que podrá seleccionar. Tenga en cuenta que el software DSmobileSCAN II produce archivos Adobe® PDF además de archivos .JPG y .TIF. Siga las instrucciones que irán apareciendo en pantalla. Para obtener ayuda sobre el uso de este software, utilice la función de Ayuda de PageManager®.

Es posible digitalizar utilizando Mac OS® X de Apple® mediante un controlador TWAIN para Mac® utilizando el software "Image Capture" suministrado en el Macintosh<sup>®</sup>. Este controlador se incluve en el DVD de software, si bien ha de instalarse manualmente. También puede descargar el controlador de DSmobile 610 para Mac OS® X desde la página web de Brother-USA.

En caso de que previamente haya instalado un controlador para los modelos DS610 (Windows: Ver B1.0.6 o inferior, Macintosh: Ver B1.2.4 o inferior) y DSmobileSCANII (Ver 2.0.12 o inferior), es posible que el nuevo escáner no sea compatible con este controlador ni con el software. Brother le recomienda instalar el controlador y el software más recientes, que podrá encontrar en el DVD que viene con el escáner o descargar del sitio web [http://solutions.brother.com](http://solutions.brother.com/).

# Tabla de contenido

#### $\overline{1}$ Funcionamiento en Windows®

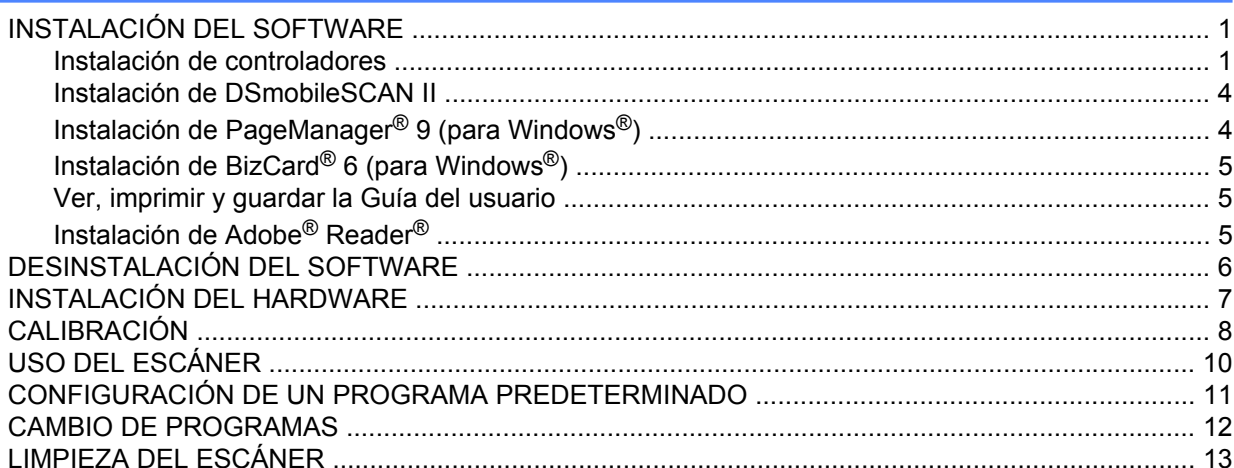

#### $\overline{2}$ Funcionamiento en Mac OS® X

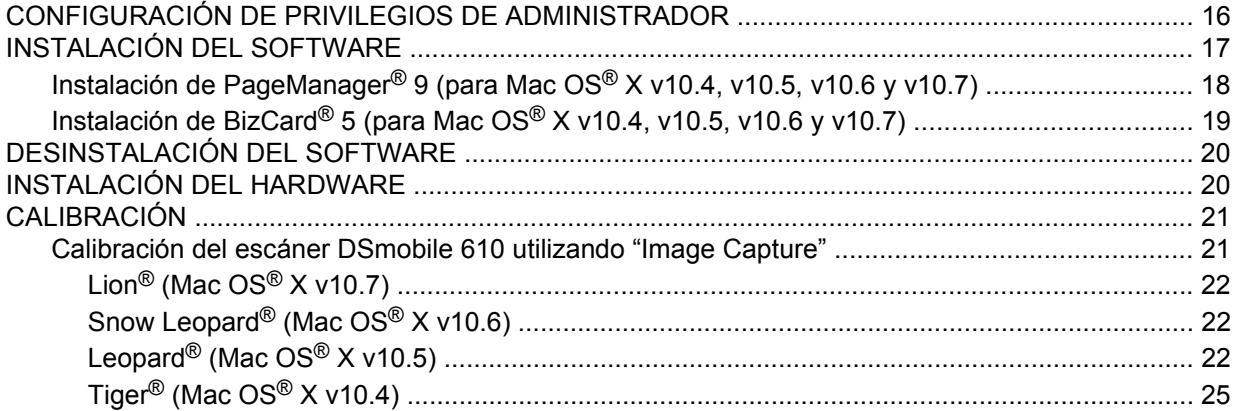

#### $\mathbf{3}$ Uso del software de digitalización

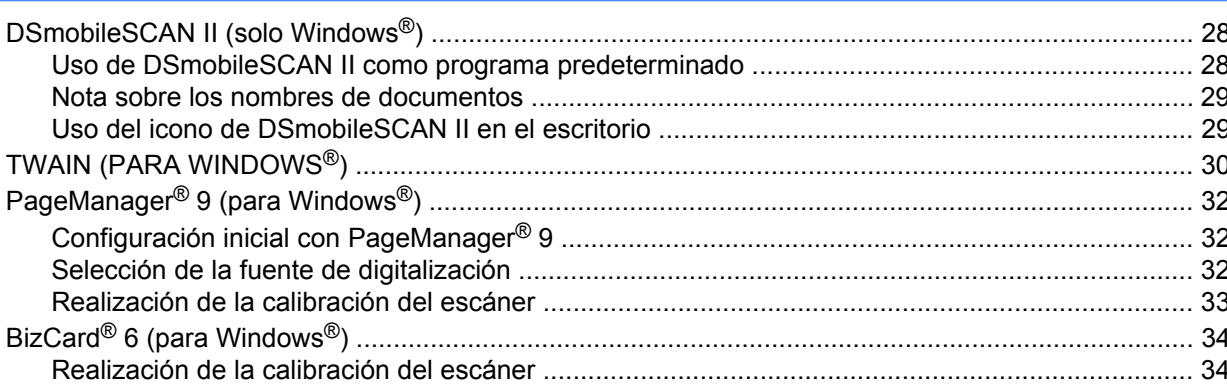

 $\mathbf 1$ 

16

28

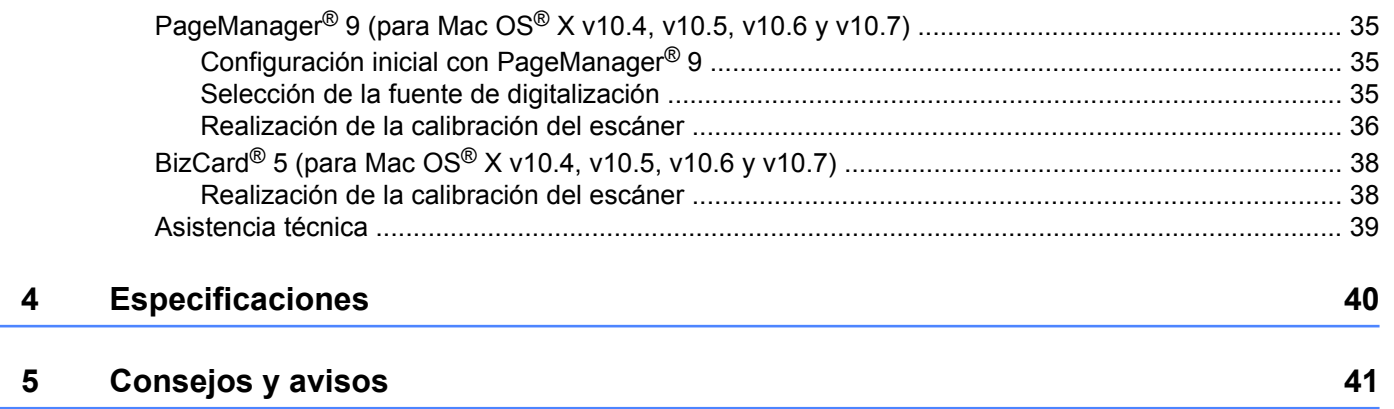

**Funcionamiento en Windows®**

#### PARA OBTENER LOS MEJORES RESULTADOS, INSTALE EL SOFTWARE DESDE EL DVD DE INSTALACIÓN INCLUIDO **ANTES DE** CONECTAR EL ESCÁNER.

### **Nota**

<span id="page-14-0"></span>**1**

Como medida de precaución, se ha colocado una etiqueta de advertencia ROJA en el cable USB para recordarle que instale primero el DVD de instalación. Retire esta etiqueta de advertencia antes de conectar el cable del escáner una vez instalado el software.

### <span id="page-14-1"></span>**INSTALACIÓN DEL SOFTWARE**

### <span id="page-14-2"></span>**Instalación de controladores**

**a Introduzca el DVD de instalación suministrado con el escáner DSmobile 610 en el ordenador.** Se mostrará la ventana de reproducción automática donde deberá seleccionar "Ejecutar setup.exe". Cuando se muestre la ventana Control de cuentas de usuario, seleccione "Sí".

Si la instalación no se inicia automáticamente, vaya a Mi PC (Equipo) y haga doble clic en el icono del DVD.

Si este programa de instalación no se inicia, haga doble clic en el icono start.exe.

<sup>2</sup> El programa de instalación deberá iniciarse automáticamente.

Seleccione el idioma que corresponda y, a continuación, haga clic en "Instalar Scanner Driver".

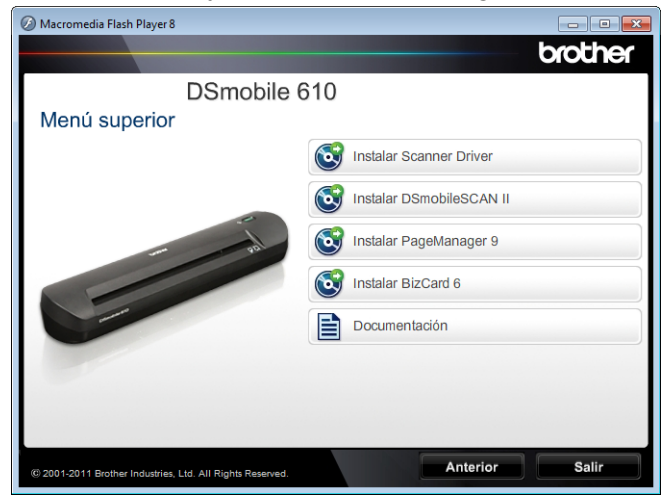

Se mostrará la pantalla siguiente. Haga clic en "Siguiente".

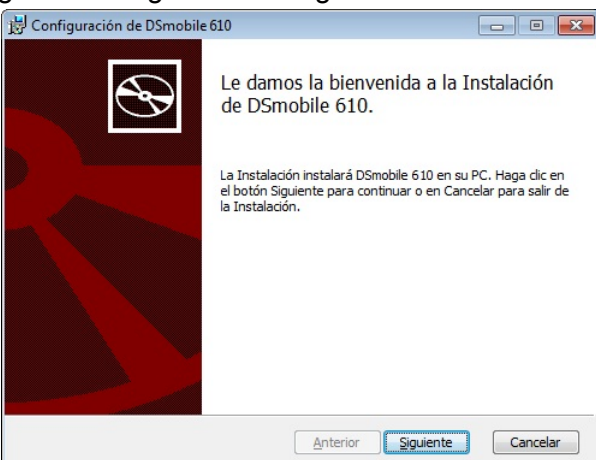

3 Lea el Contrato de licencia para el usuario final, haga clic en la casilla de aceptación y después en "Siguiente".

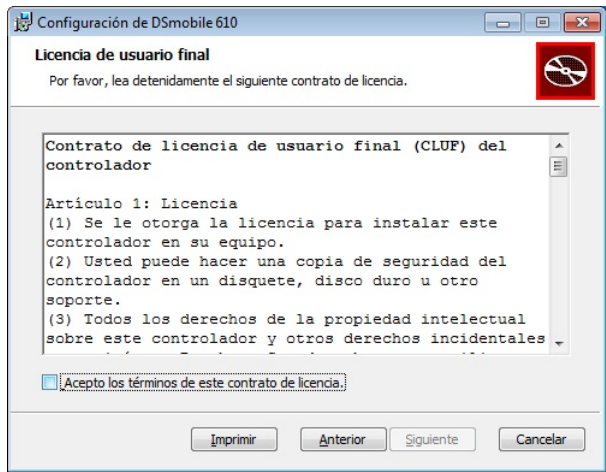

4 Seleccione "Completo" (recomendado) o "Personalizada".

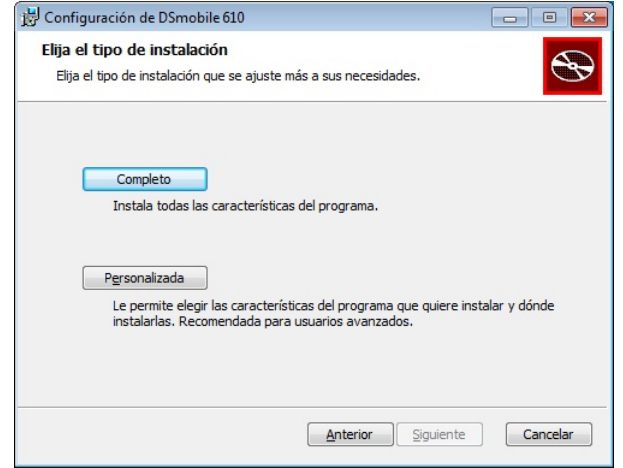

Se mostrará la pantalla siguiente. Haga clic en "Instalar".

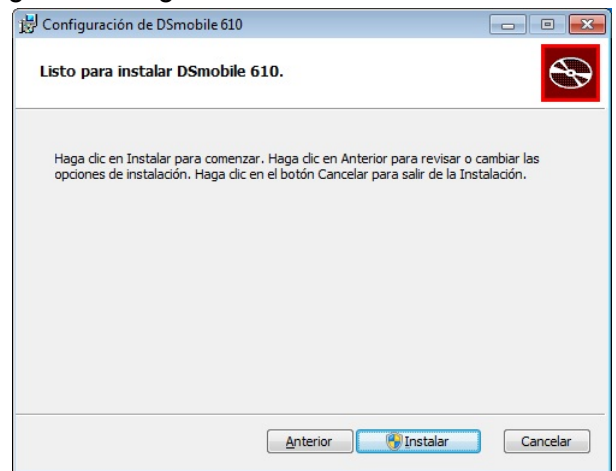

6 Una vez instalado el controlador, se mostrará la pantalla siguiente. Conecte el escáner a un puerto USB y haga clic en "Siguiente". Siga las opciones recomendadas para el Asistente para hardware nuevo.

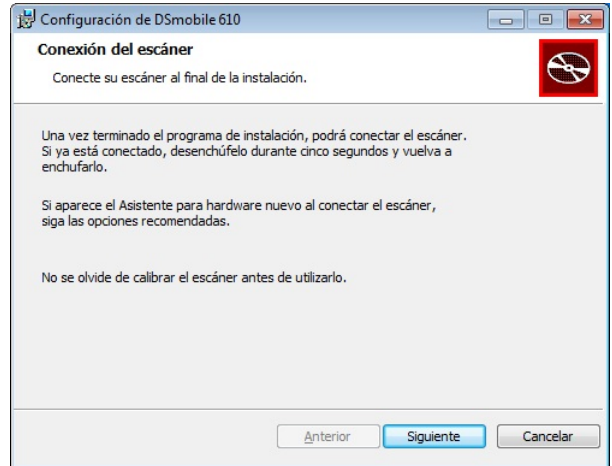

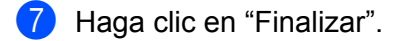

**8** La pantalla de instalación volverá a aparecer y ahora tendrá cinco opciones:

- Instalar DSmobileSCAN II
- Instalar PageManager<sup>®</sup> 9
- Instalar BizCard<sup>®</sup> 6
- Ver/imprimir la guía del usuario en PDF
- Instalar Adobe<sup>®</sup> Reader<sup>®</sup>

#### **Nota**

Una vez finalizadas todas las instalaciones de software, le recomendamos encarecidamente que extraiga el DVD y reinicie el ordenador incluso aunque Windows<sup>®</sup> no se lo haya pedido.

### <span id="page-17-0"></span>**Instalación de DSmobileSCAN II**

- **1** Haga clic en Instalar DSmobileSCAN II.
- <sup>2</sup> Haga clic en "Siguiente".
- **3** Seleccione la casilla denominada "Acepto. . ." y, a continuación, haga clic en "Siguiente".
- 4 Haga clic en "Siguiente".
- **b** Haga clic en "Instalar".
- 6 Haga clic en "Finalizar".
- **7** La instalación añadirá un icono DSmobileSCAN II en el escritorio de Windows<sup>®</sup> desde el cual podrá iniciar la aplicación siempre que sea necesario.

### <span id="page-17-1"></span>**Instalación de PageManager® 9 (para Windows®)**

En este momento, ya puede instalar el software PageManager® 9. Siga las instrucciones que irán apareciendo en la pantalla para instalar PageManager® 9.

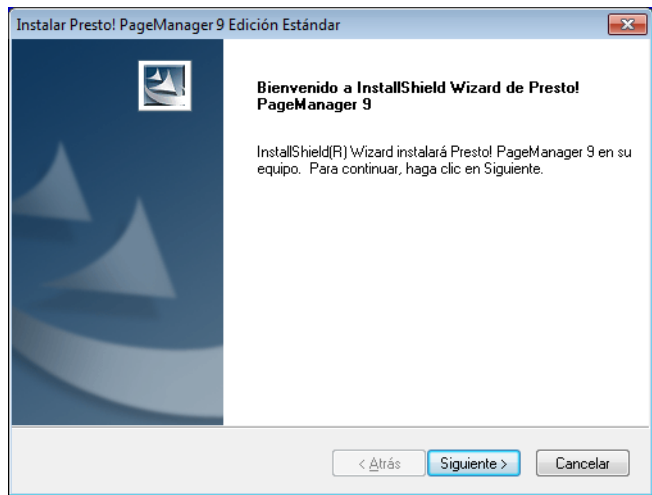

### <span id="page-18-0"></span>**Instalación de BizCard® 6 (para Windows®)**

Puede también instalar el software BizCard® 6. Siga las instrucciones que irán apareciendo en la pantalla para instalar BizCard<sup>®</sup> 6.

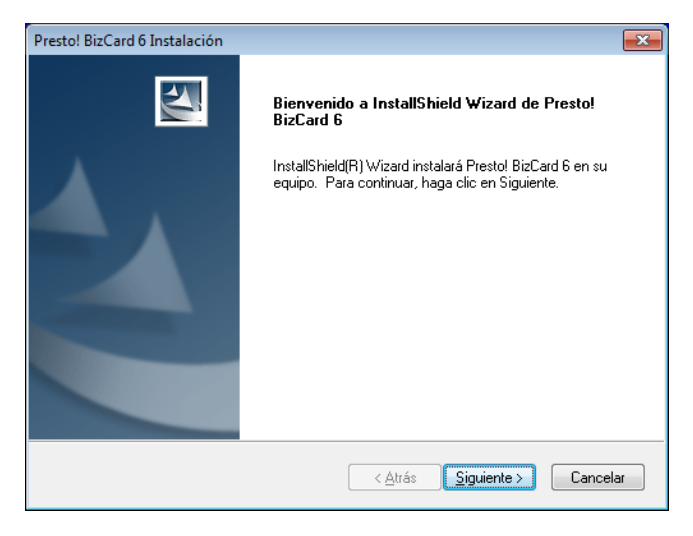

### <span id="page-18-1"></span>**Ver, imprimir y guardar la Guía del usuario**

- Haga clic en Documentación.
- **2** Haga clic en Ver/imprimir la Guía del usuario en PDF. Se iniciará Adobe<sup>®</sup> Reader<sup>®</sup> y se mostrará la primera página de la Guía del usuario. Si no es así, debe instalar Adobe<sup>®</sup> Reader<sup>®</sup> siguiendo los pasos que se describen en la sección siguiente.
- <sup>3</sup> En la pantalla de la Guía del usuario, puede ver el documento o guardar o imprimir el documento seleccionando las opciones pertinentes en el menú Archivo.
- 4 Cierre la ventana Adobe<sup>®</sup> Reader<sup>®</sup> cuando termine.

### <span id="page-18-2"></span>**Instalación de Adobe® Reader®**

Si todavía no tiene Adobe® Reader® instalado, debe hacer clic en el botón "Obtener ADOBE READER" antes de hacer clic en "Ver/imprimir la Guía del usuario en PDF". Puede a continuación imprimir la Guía del usuario después de instalar Adobe® Reader® para poder consultarla en el futuro.

Si opta por instalar Adobe® Reader®, se iniciará el navegador web y se abrirá el sitio web de "descarga de Adobe Reader". Siga las instrucciones para instalar el software.

## <span id="page-19-0"></span>**DESINSTALACIÓN DEL SOFTWARE**

Si posteriormente necesita desinstalar el software del controlador, basta con que introduzca el DVD de instalación original y ejecute la instalación de nuevo. En este momento, tendrá tres opciones. Seleccione la opción ELIMINAR y, a continuación, haga clic en ELIMINAR. El software del controlador del escáner se eliminará del ordenador.

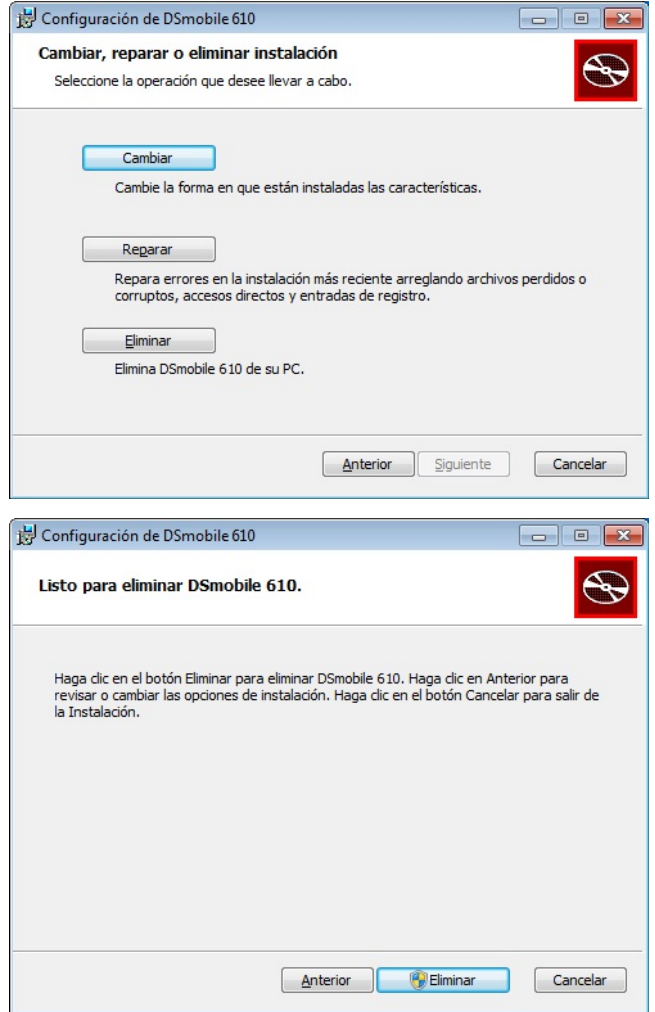

Si necesita desinstalar el software de digitalización en Windows<sup>®</sup> (DSmobileSCAN II o PageManager<sup>®</sup>), siga los pasos siguientes.

(Windows<sup>®</sup> 7 y Windows Vista<sup>®</sup>)

Seleccione Inicio, Panel de control y después Programas y características para eliminar el software que desee.

(Windows® XP)

Seleccione Inicio, Panel de control y, a continuación, Agregar o quitar programas para eliminar el software deseado.

# <span id="page-20-0"></span>**INSTALACIÓN DEL HARDWARE**

No conecte el escáner al ordenador hasta que el software de instalación del controlador se lo indique. En ese momento, conecte el cable del escáner como se muestra a continuación y siga las instrucciones.

Después de instalar el software, siga estos pasos. A continuación, continúe con la calibración.

Conecte el cable USB al escáner y a un puerto USB del ordenador como se muestra a continuación (un ordenador de escritorio o un portátil). Si fuera necesario, consulte la Guía del usuario del ordenador para identificar los puertos USB disponibles y sus ubicaciones.

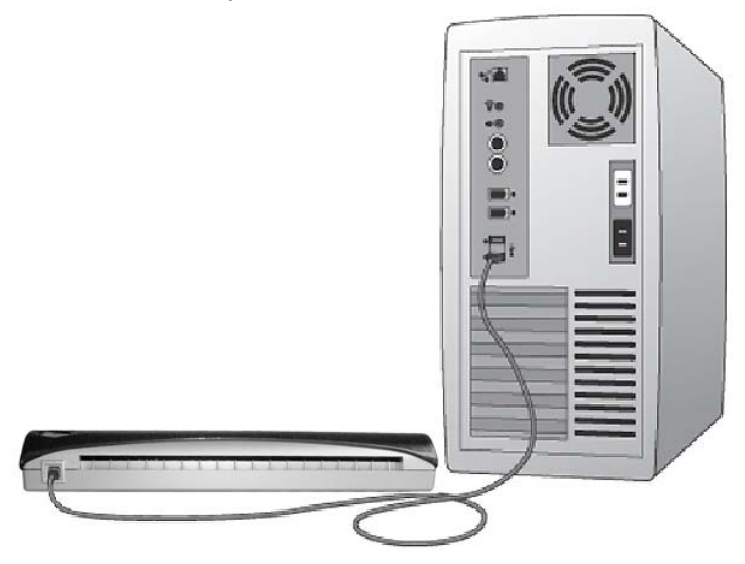

2 Se mostrará el mensaje siguiente y el ordenador detectará automáticamente el nuevo dispositivo de hardware instalado y estará listo para su uso.

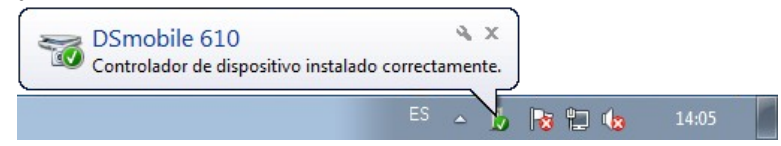

# <span id="page-21-0"></span>**CALIBRACIÓN**

### **Nota**

- **•** La calibración es fundamental porque permite "equilibrar" la calidad de imagen para la combinación de ordenador y escáner existente. Si cambia el ordenador que utiliza con el escáner o cambia de escáner, deberá efectuar la calibración de nuevo.
- **•** La calibración puede efectuarse desde cualquier aplicación compatible con TWAIN. Por ejemplo, desde DSmobileSCAN II.
- **•** Cuando pretenda digitalizar mediante un controlador de escáner compatible con WIA, realice primero un proceso de calibración mediante un controlador de escáner compatible con TWAIN.

**D** Para abrir la aplicación DSmobileSCAN II, puede hacer doble clic en el icono de acceso directo

DSmobileSCAN II del escritorio **de la propia della este della** "barra de tareas" que se suele encontrar en la

esquina inferior derecha del escritorio de Windows®.

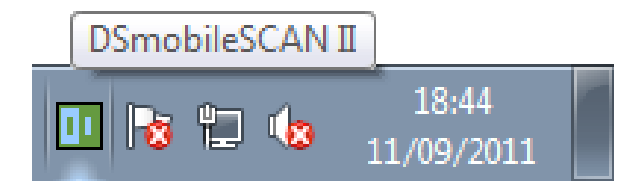

Una vez iniciado DSmobileSCAN II (o cualquier aplicación TWAIN), seleccione el botón Escanear y las instrucciones de calibración paso a paso aparecerán en una sucesión de mensajes.

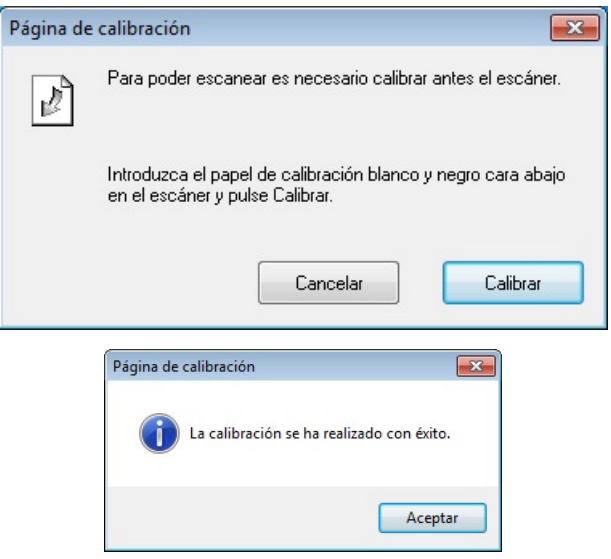

Este proceso de calibración utiliza la hoja especial de calibración en blanco y negro (consulte la imagen en la [página x](#page-10-0)) que se ha incluido con el escáner. En la calibración, asegúrese de que la cara con la barra negra está hacia abajo y observe la dirección de las flechas para introducirla correctamente.

Cuando el proceso de calibración haya finalizado correctamente, verá el mensaje anterior; de lo contrario, tendrá que volver a efectuar la calibración.

- Si cambia de escáner o la calidad de imagen no es satisfactoria, puede volver a calibrar el escáner seleccionando el botón PERSONALIZAR de la ventana DSmobileSCAN II y después el botón Calibrar.
- Si pierde el papel de calibración en blanco y negro incluido con el escáner, puede utilizar cualquier papel de impresora "blanco" (cuanto más brillante sea el "blanco" mejor) de tamaño carta (o A4) para realizar la calibración. Simplemente doble el papel por la mitad e introduzca en el escáner primero el lado contrario al pliegue para realizar la calibración. Se mostrará el siguiente mensaje (consulte a continuación).

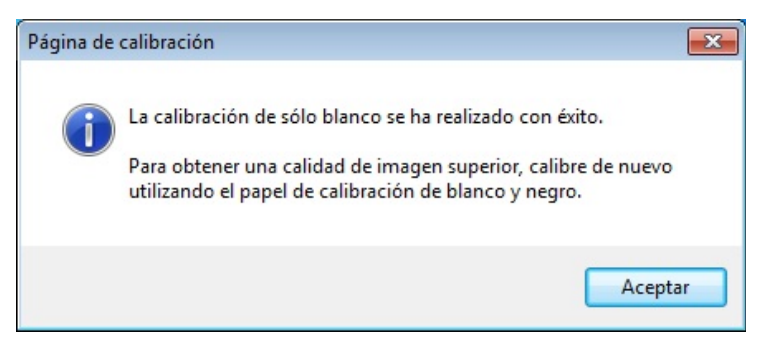

### **Nota**

*Cuando la calidad de imagen no sea satisfactoria, es recomendable que limpie el escáner con la hoja de limpieza incluida (consulte la página de [Consejos y avisos](#page-54-1)) y vuelva a calibrar el escáner.*

# <span id="page-23-0"></span>**USO DEL ESCÁNER**

Introduzca los documentos cara abajo. Puede utilizar la aplicación de digitalización preferida para iniciar un proceso de digitalización o utilizar el botón del escáner para iniciar una sesión de digitalización. Consulte la sección siguiente para configurar una acción de digitalización predeterminada cuando se pulse el botón.

La ventana siguiente aparecerá cuando pulse el botón de la parte superior del escáner. Al hacer doble clic en cualquiera de los programas se iniciará ese programa.

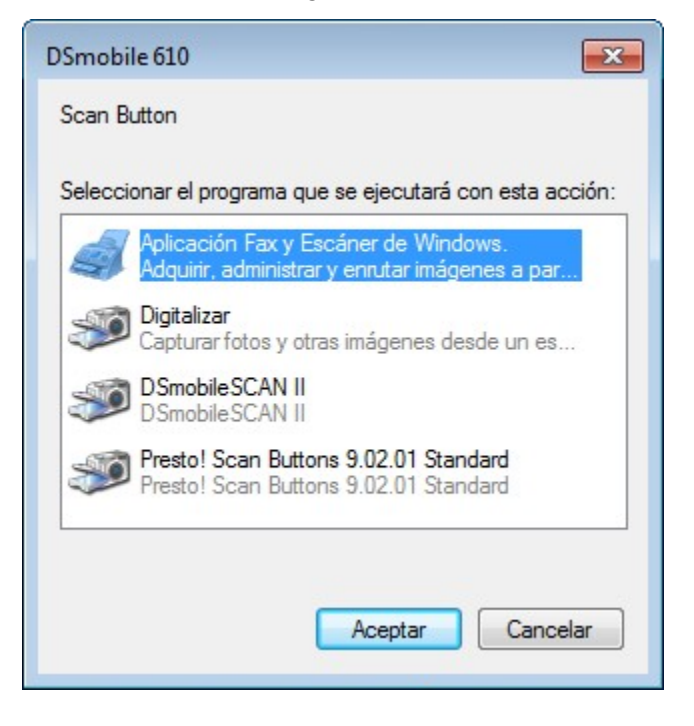

# <span id="page-24-0"></span>**CONFIGURACIÓN DE UN PROGRAMA PREDETERMINADO**

Puede seleccionar un programa de digitalización predeterminado para que se inicie automáticamente cuando se pulse el botón de la parte superior del escáner.

- **(Windows**<sup>®</sup> 7 y Windows Vista<sup>®</sup>) Seleccione Inicio: Panel de control: Dispositivos e impresoras. (Windows $^{\circledR}$  XP) Seleccione Inicio: Panel de control: Escáneres y cámaras.
- 2) Haga clic con el botón derecho del ratón en el icono del escáner, seleccione Propiedades de digitalización y elija después la ficha Eventos.
- **3** Seleccione "Iniciar este programa:" en el cuadro de grupo Acciones.
- 4) Seleccione un programa en el cuadro combinado.

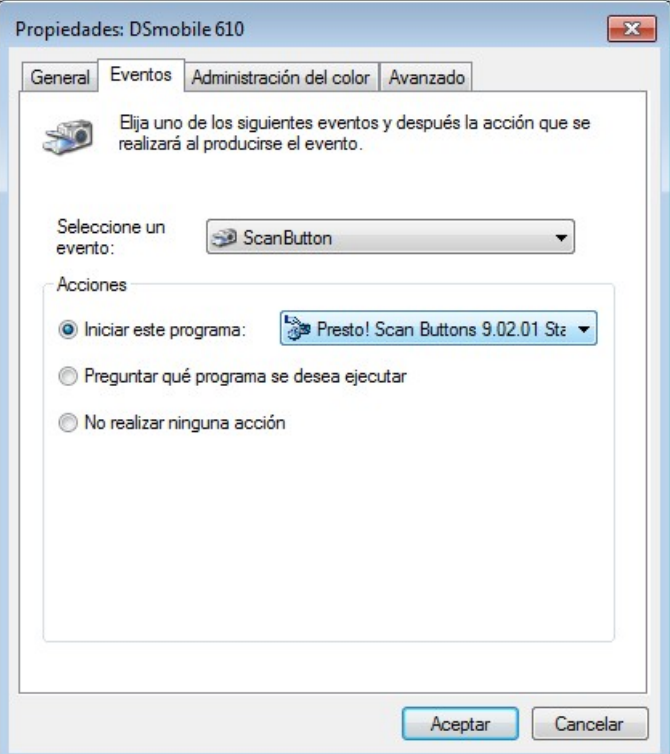

**5** Haga clic en Aceptar y, a continuación, salga del Panel de control.

### <span id="page-25-0"></span>**CAMBIO DE PROGRAMAS**

Puede configurar la operación del botón para forzar la selección de una aplicación de digitalización cada vez que se pulse el botón.

- **(Windows**<sup>®</sup> 7 y Windows Vista<sup>®</sup>) Seleccione Inicio: Panel de control: Dispositivos e impresoras. (Windows $^{\circledR}$  XP) Seleccione Inicio: Panel de control: Escáneres y cámaras.
- 2) Haga clic con el botón derecho del ratón en el icono del escáner, seleccione Propiedades de digitalización y elija después la ficha Eventos.
- 8 Seleccione "Preguntar qué programa se desea ejecutar" en el cuadro de grupo Acciones.

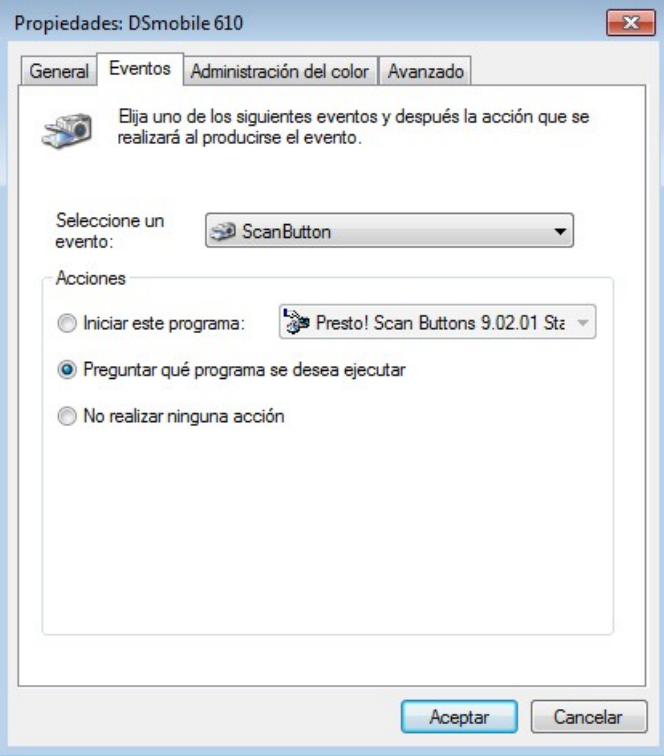

**4)** Haga clic en Aceptar y, a continuación, salga del Panel de control.

Ahora la próxima vez que pulse el botón de la parte superior del escáner, aparecerá la ventana para seleccionar un programa.

# <span id="page-26-0"></span>**LIMPIEZA DEL ESCÁNER**

### **Nota**

El procedimiento de limpieza se puede iniciar en el programa de software DSMobileScan II. Se recomienda verter varias gotas de alcohol (alcohol isopropílico al 70 %) en el centro de la hoja de limpieza.

### **Nota**

Utilice la hoja de limpieza incluida en el embalaje original. Si no encuentra la hoja de limpieza, puede solicitar una nueva en Brother Mall, brothermall.com. La hoja de limpieza está disponible en un kit que contiene una hoja de limpieza y dos hojas de calibración. El número de referencia del kit es M1004.

1) Primero, enchufe el escáner al puerto USB de su ordenador. Deje que pasen algunos segundos para que el PC reconozca el escáner. A continuación, pulse el botón negro situado en la parte superior del escáner. En el cuadro, seleccione una aplicación compatible con TWAIN o WIA, como DSmobileScan II. Aparecerá el cuadro siguiente.

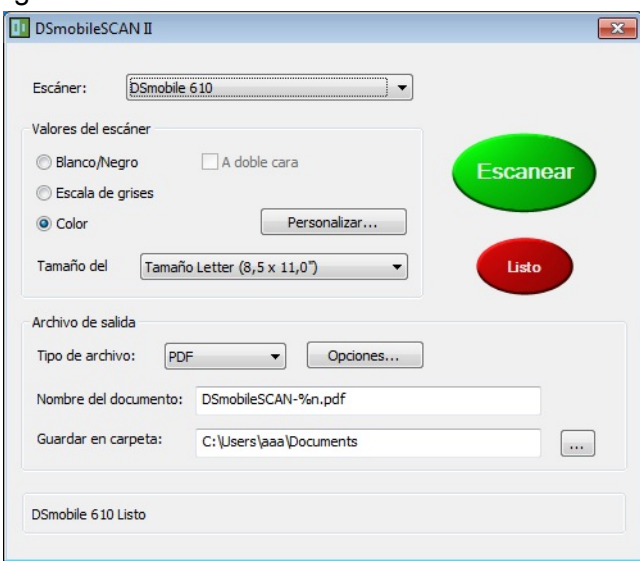

Funcionamiento en Windows®

2 Haga clic en el botón Personalizar y aparecerá la ventana siguiente.

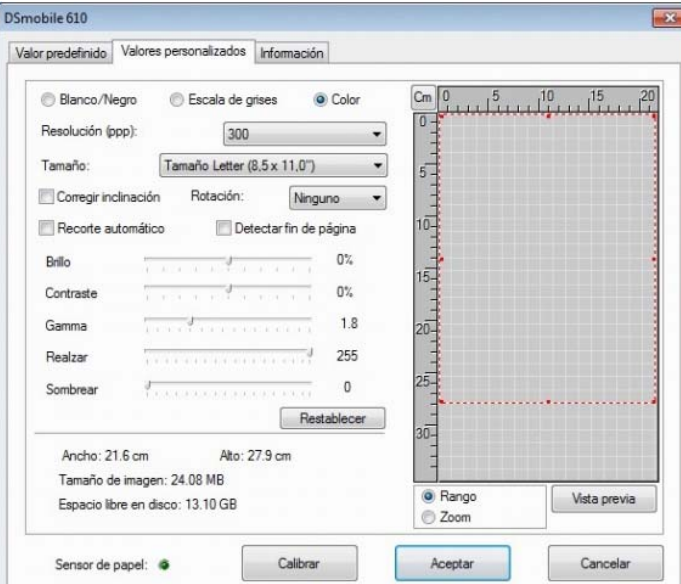

8 Haga clic en el botón Calibrar y aparecerá la ventana siguiente.

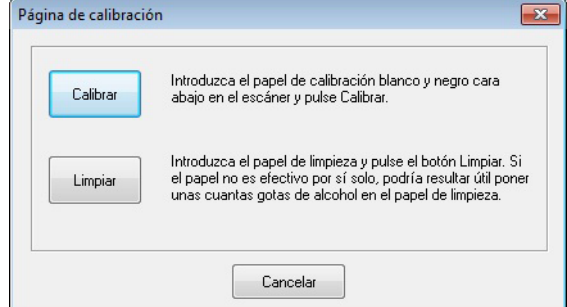

4 Haga clic en el botón Limpiar y aparecerá la ventana siguiente.

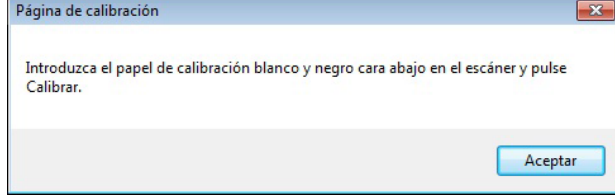

### **Nota**

Si el papel de por sí no surte efecto, vierta algunas gotas de alcohol sobre el papel de limpieza para ayudar a conseguirlo.

**b** Inserte la hoja de limpieza en el equipo.

6 Haga clic en el botón Aceptar y aparecerá esta ventana.

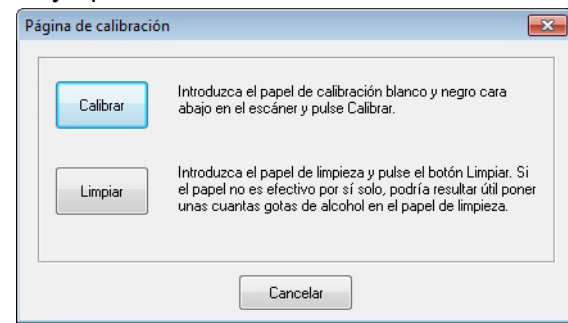

7 Haga clic en el botón Limpiar. El papel de limpieza se desplazará hacia adelante y hacia atrás en el escáner, se expulsará y aparecerá la ventana siguiente.

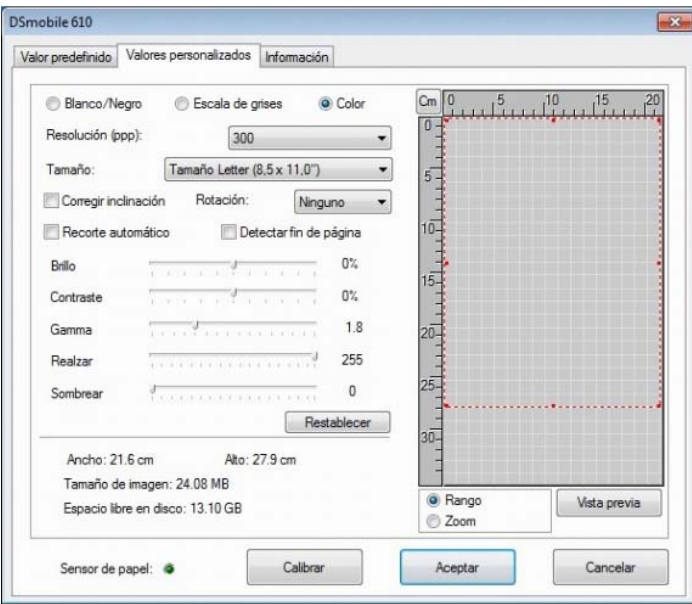

8 Haga clic en el botón Aceptar para terminar.

#### PARA OBTENER LOS MEJORES RESULTADOS, INSTALE EL SOFTWARE DESDE EL DVD DE INSTALACIÓN INCLUIDO **ANTES DE** CONECTAR EL ESCÁNER.

### **Nota**

<span id="page-29-0"></span>**2**

Como medida de precaución, se ha colocado una etiqueta de advertencia ROJA en el cable USB para recordarle que instale primero el DVD de instalación. Retire esta etiqueta de advertencia antes de conectar el cable del escáner una vez instalado el software.

## <span id="page-29-1"></span>**CONFIGURACIÓN DE PRIVILEGIOS DE ADMINISTRADOR**

Si la instalación o calibración no funciona en el sistema Macintosh<sup>®</sup>, la solución puede estar en los privilegios. Durante la configuración inicial el usuario recibe privilegios de administrador que deben permitirle instalar el software DSmobile y finalizar la calibración. Sin embargo, si el sistema se configura de forma que el usuario no tiene privilegios de administrador o los privilegios se han dañado de alguna manera, es posible que la instalación y calibración no puedan realizarse. Para corregir este problema, haga lo siguiente:

- Pase el ratón por Apple<sup>®</sup> en la esquina superior izquierda del escritorio y seleccione Preferencias del sistema.
- 2 Seleccione Sistema y después Usuarios y Grupos.
- **3** En el panel izquierdo de la ventana se presentará una lista de las cuentas actuales, una de las cuales debe ser su nombre de usuario con la palabra "Admin" debajo.
- 4) Si este no es el caso, póngase en contacto con el administrador del sistema para que se modifique sus privilegios de forma que pueda instalar el software y calibrar el escáner.

### <span id="page-30-0"></span>**INSTALACIÓN DEL SOFTWARE**

Introduzca el DVD de instalación que se suministra con el escáner DSmobile 610 en el ordenador Mac<sup>®</sup> y siga los pasos que se indican a continuación.

- **4** Asegúrese de que el software del sistema Macintosh<sup>®</sup> sea Mac OS<sup>®</sup> X v10.4, v10.5, v10.6 o v10.7 y que el software de aplicación funcione en modo nativo y no en emulación de versiones de software inferiores.
- 2 No conecte el escáner DSmobile 610 al Macintosh<sup>®</sup> hasta después de instalar el controlador.
- Se recomienda que la primera instalación y calibración se realice utilizando una cuenta de administrador. (Consulte *[CONFIGURACIÓN DE PRIVILEGIOS DE ADMINISTRADOR](#page-29-1)*).
- <sup>4</sup> Haga clic en el icono del DVD y, a continuación, abra la carpeta "Macintosh".
- **b** Haga doble clic en DSmobile 610 Driver.pkg.
- 6 Haga clic en "Continuar".
- Seleccione el disco para la instalación o haga clic en "Continuar".
- Haga clic en "Instalar".
- Cierre las demás aplicaciones y, a continuación, haga clic en "Continuar instalación".
- **10** Una vez finalizada la instalación, haga clic en "Cerrar sesión".
- Conecte el escáner DSmobile 610 a un puerto USB del Macintosh<sup>®</sup>.
- $\Omega$  Inicie el software de aplicación compatible con TWAIN. El Macintosh<sup>®</sup> se suministra con el software "Image Capture", si bien puede utilizar otro que sea compatible con TWAIN. Consulte en *[Calibración del](#page-34-1)* [escáner DSmobile 610 utilizando "Image Capture"](#page-34-1) >> página 21 las instrucciones para realizar la calibración con "Image Capture".

(Para Mac OS® X v10.6 y v10.7, consulte en *[Realización de la calibración del escáner](#page-46-0)*  $\triangleright$  [página 33](#page-46-0) las instrucciones para la calibración con "PageManager® 9")

- **13** Seleccione "DSmobile 610" como dispositivo de digitalización.
- Siga las instrucciones que irán apareciendo en la pantalla para realizar la calibración y digitalización.
- **(5)** Tenga en cuenta que cuando se utiliza DSmobile 610 en un Macintosh<sup>®</sup>, el botón de digitalización de la parte superior del escáner no inicia el software de digitalización automáticamente (disponible solo para el sistema operativo Windows<sup>®</sup>).

### <span id="page-31-0"></span>**Instalación de PageManager® 9 (para Mac OS® X v10.4, v10.5, v10.6 y v10.7)**

En este momento, ya puede instalar el software PageManager® 9.

Introduzca el DVD de instalación que se suministra con el escáner DSmobile 610 en el ordenador Mac® y siga los pasos que se indican a continuación.

- **a** Haga clic en el icono del DVD.
- 2 Abra la carpeta "Macintosh".
- Abra la carpeta "PageManager 9".
- Haga doble clic en PM9Installer.mpkg.
- **5** Siga las instrucciones que irán apareciendo en la pantalla para instalar PageManager<sup>®</sup> 9.

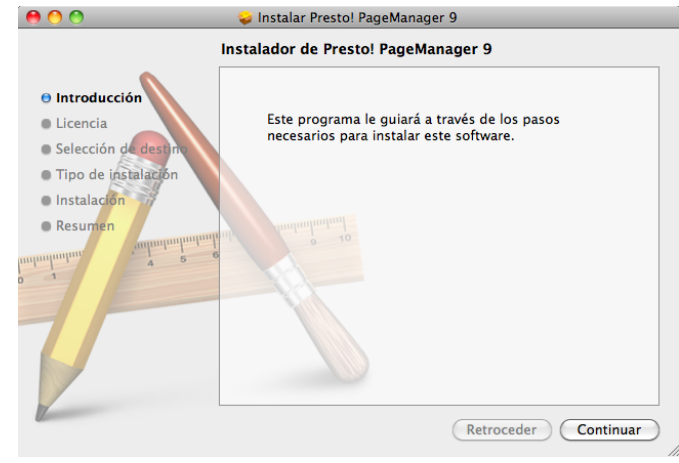

### <span id="page-32-0"></span>**Instalación de BizCard® 5 (para Mac OS® X v10.4, v10.5, v10.6 y v10.7)**

Puede también instalar el software BizCard® 5.

- **1** Haga clic en el icono del DVD.
- 2 Abra la carpeta "Macintosh".
- 8 Abra la carpeta "BizCard 5".
- 4 Haga doble clic en BCRInstaller.mpkg.
- **e Siga las instrucciones que irán apareciendo en la pantalla para instalar BizCard**<sup>®</sup> 5.

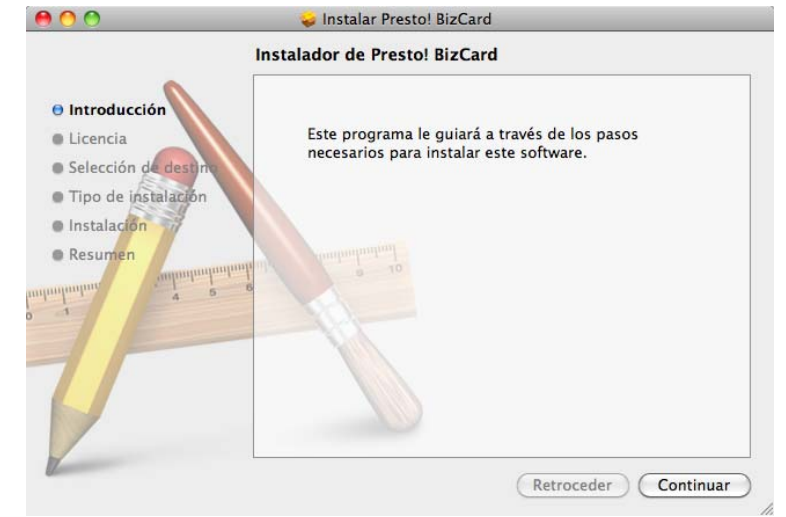

## <span id="page-33-0"></span>**DESINSTALACIÓN DEL SOFTWARE**

Si necesita eliminar software del sistema Macintosh, puede utilizar la aplicación de desinstalación del DVD de instalación o puede arrastrar el software desde la carpeta de aplicaciones hasta la papelera.

### <span id="page-33-1"></span>**INSTALACIÓN DEL HARDWARE**

Instalar el hardware es tan sencillo como buscar un puerto USB no utilizado en el Macintosh® e introducir el conector USB del cable del escáner en la clavija.

# <span id="page-34-0"></span>**CALIBRACIÓN**

La calibración es fundamental porque permite "equilibrar" la calidad de imagen para la combinación de ordenador y escáner existente. Si cambia el ordenador que utiliza con el escáner o cambia de escáner, deberá efectuar la calibración de nuevo.

Tenga en cuenta que para calibrar el sistema, debe iniciar sesión como administrador. Consulte *[CONFIGURACIÓN DE PRIVILEGIOS DE ADMINISTRADOR](#page-29-1) > >* página 16 si desea información adicional.

Este proceso de calibración utiliza la hoja especial de calibración en blanco y negro (consulte la imagen en la [página x](#page-10-0)) que se ha incluido con el escáner. En la calibración, asegúrese de que la cara con la barra negra está hacia abajo y observe la dirección de las flechas para introducirla correctamente.

Si pierde el papel de calibración en blanco y negro incluido con el escáner, puede utilizar cualquier papel de impresora "blanco" (cuanto más brillante sea el "blanco" mejor) de tamaño carta (o A4) para realizar la calibración. Simplemente doble el papel por la mitad e introduzca en el escáner primero el lado contrario al pliegue para realizar la calibración.

Se mostrará el siguiente mensaje (consulte a continuación).

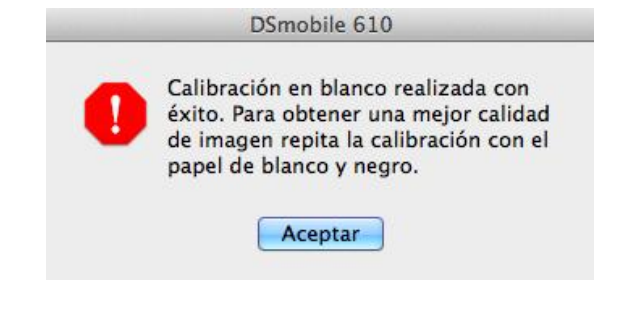

### **Nota**

*Cuando la calidad de imagen no sea satisfactoria, es recomendable que limpie el escáner con la hoja de limpieza incluida (consulte la página de [Consejos y avisos](#page-54-1)) y vuelva a calibrar el escáner.*

### <span id="page-34-1"></span>**Calibración del escáner DSmobile 610 utilizando "Image Capture"**

La calibración es un paso fundamental en la configuración del escáner. Permite "calibrar" los datos de color digitalizados en la combinación de ordenador y escáner existente para obtener la mejor calidad de imagen. Si, en cualquier momento, cambia el ordenador utilizado con el escáner o cambia de escáner, tendrá que efectuar la calibración de nuevo.

Los siguientes pasos le guiarán por la calibración del escáner DSmobile 610 utilizando el software "Image Capture" incorporado en el Mac OS<sup>®</sup> X junto con el controlador de Brother y el interfaz gráfico de usuario. Tenga en cuenta que una vez efectuada una calibración, no es necesario volverla a realizar si utiliza otra aplicación en el mismo ordenador.

# <span id="page-35-0"></span>**Lion® (Mac OS® X v10.7)**

Para Mac OS® X v10.7, calibre el escáner con PageMager® 9. Consulte *Realización de la calibración del escáner* >> página 33.

### <span id="page-35-1"></span>**Snow Leopard® (Mac OS® X v10.6)**

Para Mac OS® X v10.6, calibre el escáner con PageMager® 9. Consulte *Realización de la calibración del escáner* >> página 33.

## <span id="page-35-2"></span>**Leopard® (Mac OS® X v10.5)**

Instale el controlador del escáner DSmobile 610 utilizando el DVD de instalación y reinicie el ordenador.

- Conecte el escáner al puerto USB del ordenador.
- Abra la carpeta de aplicaciones y ejecute "Image Capture".

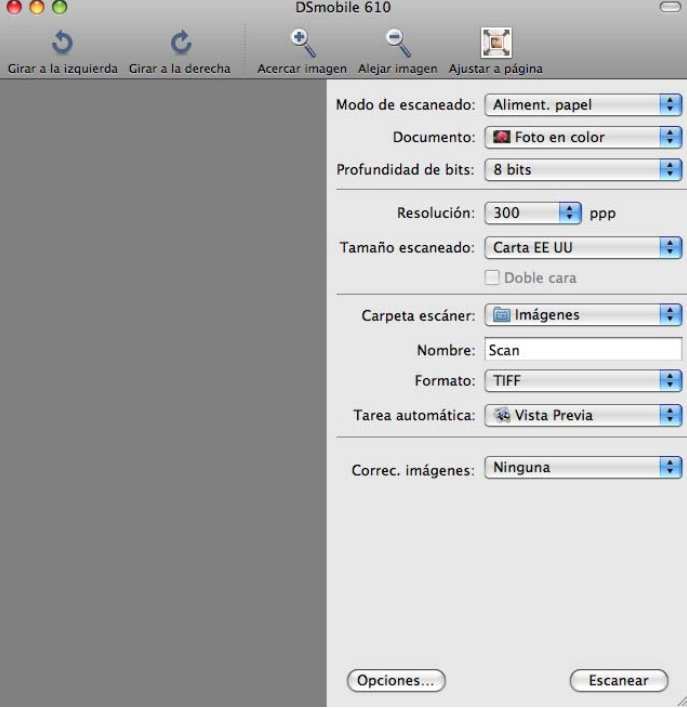

Cierre la ventana "DSmobile 610".

e En el menú "Dispositivos", seleccione "Explorar dispositivos".

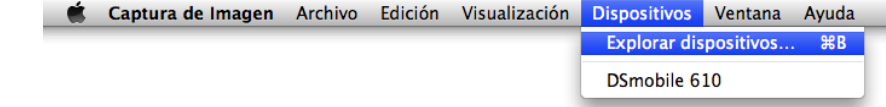

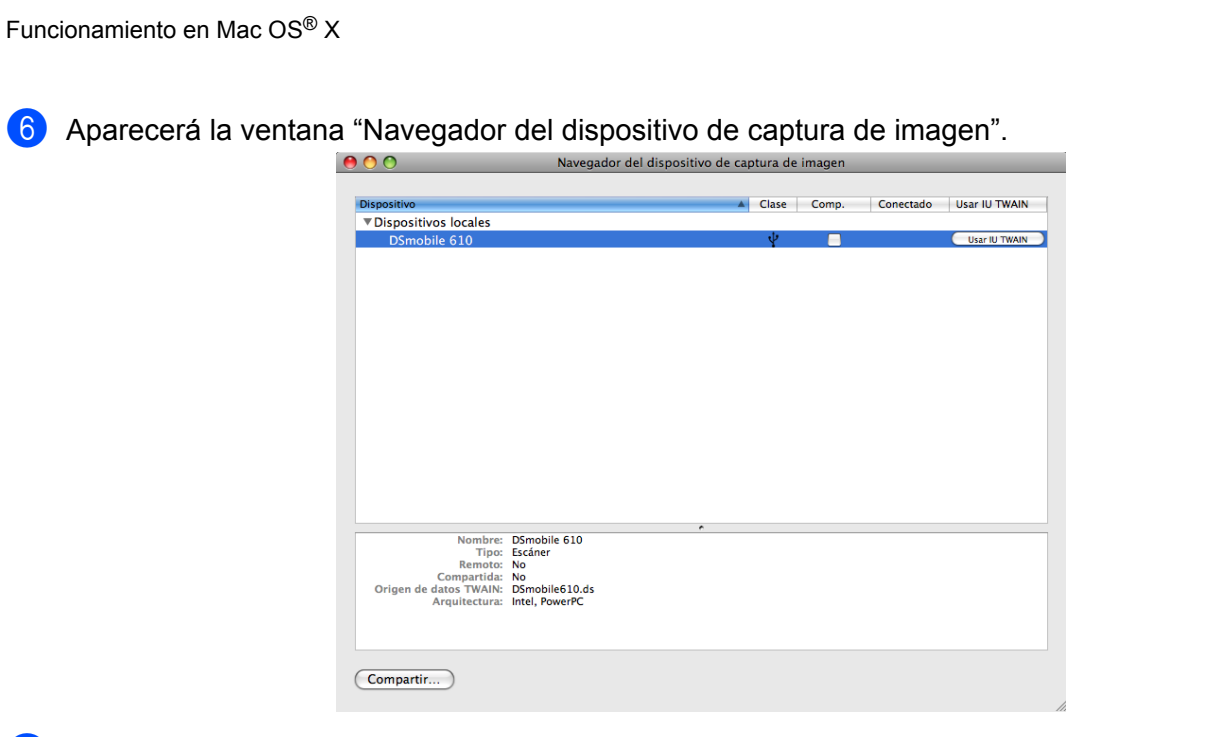

- 7 Haga clic en el botón "Usar IU TWAIN" situado a la derecha de "DSmobile 610".
- 8 Haga clic en el botón "Escanear".

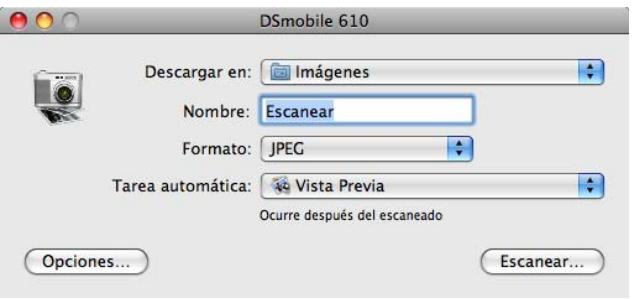

**23**

### <sup>9</sup> Haga clic en el botón "Calibrar".

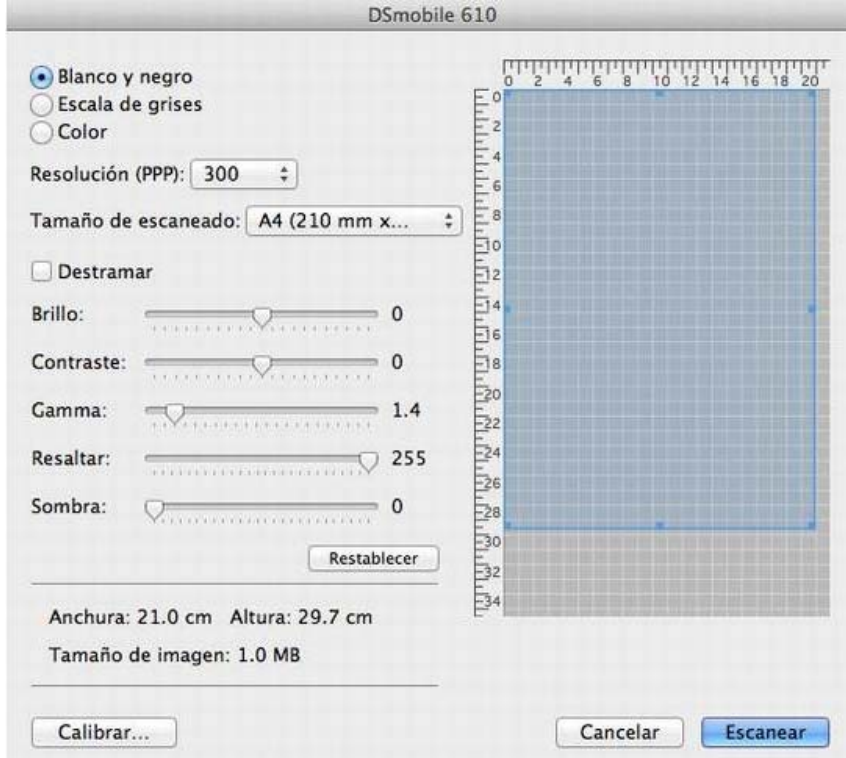

10 Introduzca la hoja de calibración en blanco y negro con la flecha única arriba y la franja negra abajo. También puede utilizar una hoja de papel blanco.

k Vuelva a hacer clic en el botón "Calibrar".

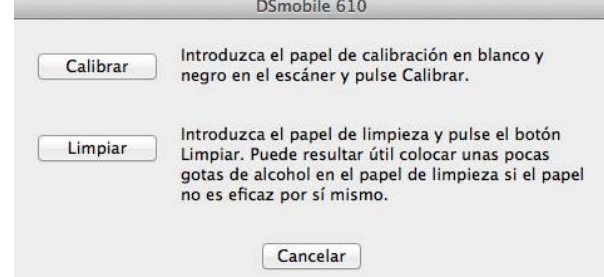

12 Una vez finalizada la digitalización de calibración, haga clic en "OK" y proceda a digitalizar los documentos.

# <span id="page-38-0"></span>**Tiger® (Mac OS® X v10.4)**

- **1** Instale el controlador del escáner DSmobile 610 utilizando el DVD de instalación y reinicie el ordenador.
- Conecte el escáner al puerto USB del ordenador.
- Abra la carpeta Aplicaciones y ejecute "Image Capture".<br>Contenta de Imagen Archivo Edición Visualización Dispositivos Ventana Ayuda

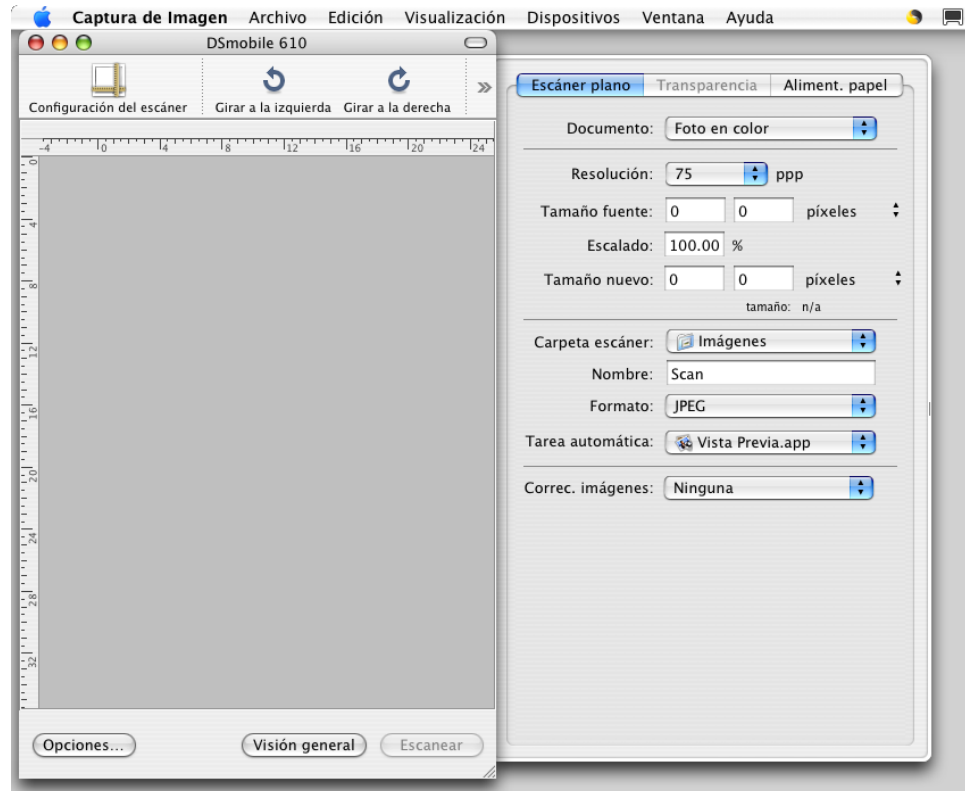

- Cierre la ventana "DSmobile 610".
- 

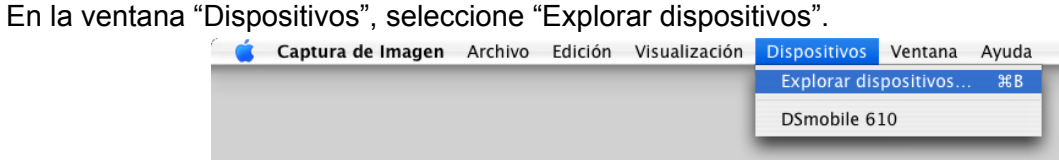

f Aparecerá la ventana "Dispositivos de captura de imagen".

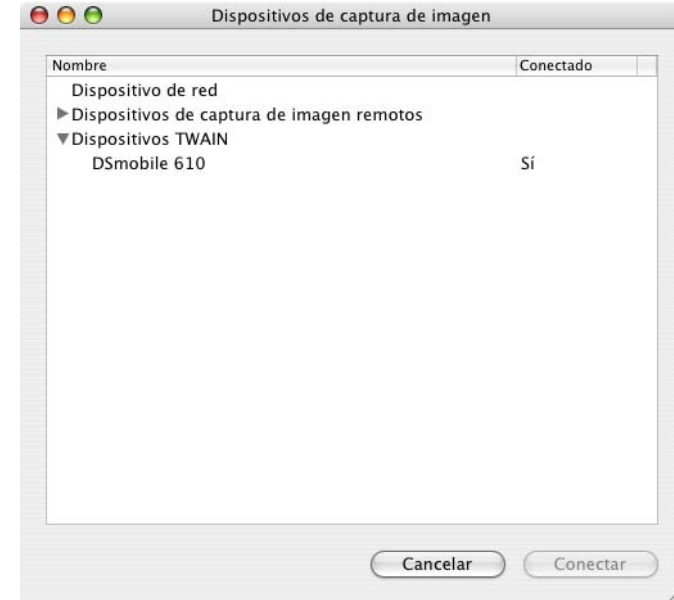

7 Haga clic en "DSmobile 610".

8) Haga clic en la casilla de verificación "Usar software TWAIN" situada en la parte inferior de la ventana.

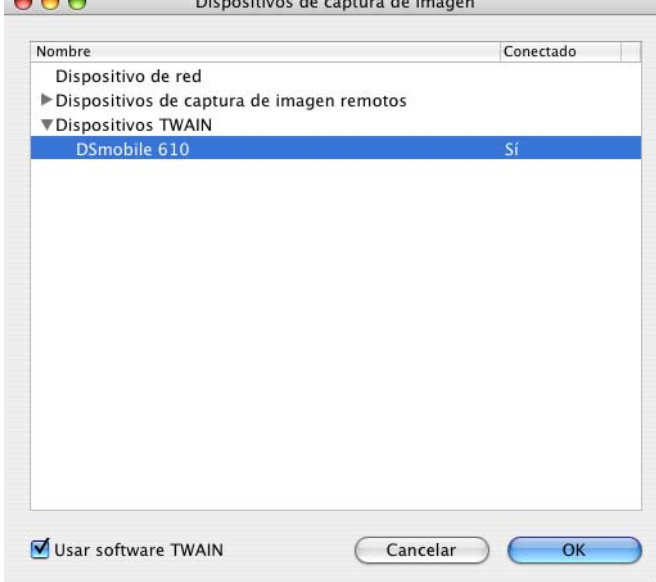

- <sup>9</sup> Haga clic en "OK" en la ventana "Dispositivos de captura de imagen".
- 10 En el menú "Dispositivos", seleccione "DSmobile 610".
- k En la ventana "DSmobile 610", haga clic en "Escanear".
- <sup>12</sup> Haga clic en el botón "Calibrar".

13 Introduzca la hoja de calibración en blanco y negro con la flecha única arriba y la franja negra abajo. También puede utilizar una hoja de papel blanco.

14 Una vez finalizada la digitalización de calibración, haga clic en "OK" y proceda a digitalizar los documentos.

<span id="page-41-0"></span>**3**

### <span id="page-41-1"></span>**DSmobileSCAN II (solo Windows®)**

Este software admite Adobe® Acrobat® PDF, JPEG y TIFF. Tenga en cuenta que solo los archivos en formato PDF pueden guardarse como páginas múltiples. Los archivos JPEG y TIFF se guardarán como archivos separados con números de índice añadidos al nombre de archivo (excepto en la primera página).

### <span id="page-41-2"></span>**Uso de DSmobileSCAN II como programa predeterminado**

La ventaja de utilizar DSmobileSCAN II como programa predeterminado es que ofrece la posibilidad de digitalizar automáticamente. Al pulsar el botón de la parte superior del escáner una vez, se inicia el software DSmobileSCAN II y si se pulsa otra vez se inicia una digitalización del documento.

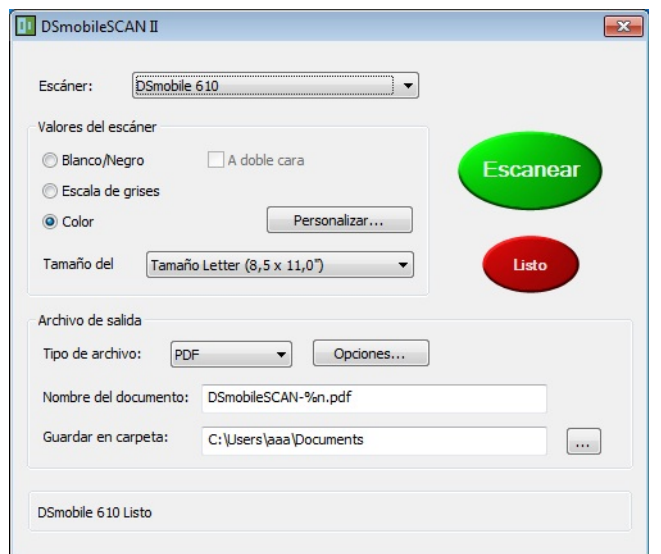

El programa ofrece al usuario la opción de seleccionar el tipo de digitalización y el tamaño de papel en el menú principal (que se muestra arriba) o de pulsar el botón "Personalizar" para utilizar el panel de control del administrador de documentos para realizar ajustes más precisos. La selección de opciones predeterminadas pondrá el programa en un controlador TWAIN y saldrá de la aplicación de software DSmobileSCAN II real.

Si se utiliza el botón Personalizar, se cancela la función de digitalización automática. El usuario ha de elegir la opción que desea personalizar, hacer clic en "Aceptar" para que el programa vuelva a la página de digitalización y después hacer clic en el botón verde "Escanear" para digitalizar la página.

Si DSmobileSCAN II no se configura como programa predeterminado, cuando se pulsa el botón de la parte superior del escáner, se mostrará una ventana donde el usuario tendrá que elegir un software de digitalización como se muestra en *USO DEL ESCÁNER* >> página 10. Siga las instrucciones para el software de digitalización que haya elegido.

### <span id="page-42-0"></span>**Nota sobre los nombres de documentos**

Puede utilizarse un sufijo con nombres de archivos para añadir un número de índice o una fecha. Si añade al nombre de archivo "%n", se agrega un número secuencial que comienza en 1 (si existe un archivo anterior, el número se incrementa al siguiente en orden ascendente). Si añade al nombre de archivo "%d", se agrega una fecha en formato AA-MM-DD.

### <span id="page-42-1"></span>**Uso del icono de DSmobileSCAN II en el escritorio**

Después de la instalación del software DSmobileSCAN II, aparecerá un icono (**1944)** en el escritorio. Este

icono iniciará el software DSmobileSCAN pero, a menos que DSmobileSCAN II esté configurado como programa predeterminado, lo pondrá en modo "manual" que requiere que el usuario haga clic en el botón "Escanear" para iniciar la digitalización.

Si ha seleccionado DSmobileSCAN II como software de digitalización predeterminado, al pulsar el botón de la parte superior del escáner después de iniciarse DSmobileSCAN II desde el icono se iniciará el proceso de digitalización.

Si no ha seleccionado DSmobileSCAN II como programa de digitalización predeterminado, al pulsar el botón de la parte superior del escáner después de iniciar DSmobileSCAN II desde el icono se mostrará la ventana "Seleccionar el programa que se ejecutará con esta acción". Ahora puede seleccionar otro programa en el menú. Si bien la ventana de DSmobileSCAN se mostrará en el fondo, no interferirá con la otra aplicación de digitalización que seleccione. Para cerrar la ventana de DSmobileSCAN II, debe hacer clic en la "X" situada la parte superior de la pantalla de DSmobileSCAN II. La acción de cerrar la ventana de DSmobileSCAN II no afectará a la aplicación de software actual.

# <span id="page-43-0"></span>**TWAIN (PARA WINDOWS®)**

El controlador TWAIN para el DSmobile 610 se instala automáticamente cuando el DVD de instalación carga los controladores para Windows®. Este controlador TWAIN define las estructuras de comunicación y de datos entre aplicaciones de software del PC y del DSmobile 610.

Todo el software que aparezca en la ventana "Seleccionar el programa que se ejecutará con esta acción" (mostrada a continuación) será software compatible con TWAIN y WIA que es compatible con el escáner DSmobile 610 y permite digitalizar desde ese programa de software. Cada programa iniciará la digitalización de forma diferente. Siga las instrucciones de acuerdo con el programa de software que esté utilizando.

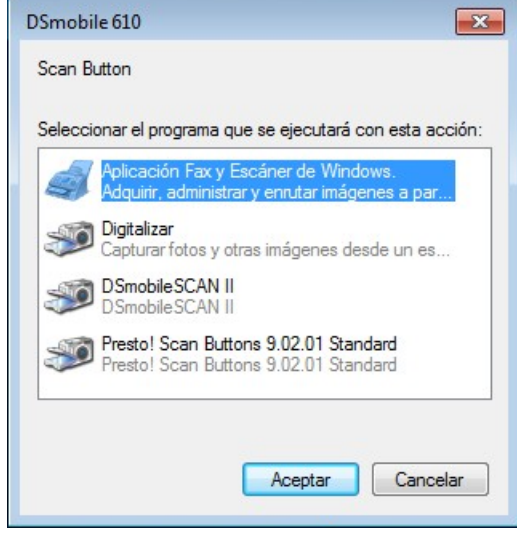

Si el software que ha seleccionado utiliza el interfaz TWAIN en lugar del interfaz del software de aplicación, aparecerá el panel de control de TWAIN (mostrado a continuación). El interfaz TWAIN permitirá controlar todas las configuraciones del escáner. Este tipo de "ajuste preciso" puede ser necesario para algunas necesidades particulares de digitalización de documentos.

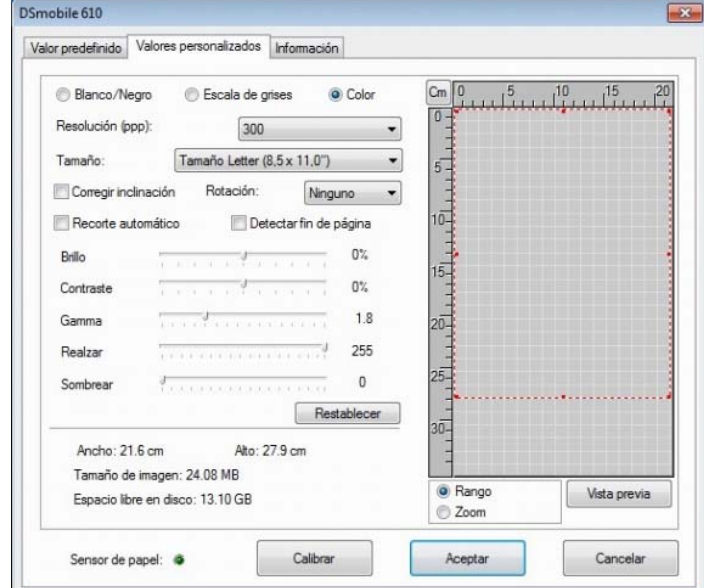

Observe las fichas de páginas en la parte superior del panel de control de TWAIN; son: **Valor predefinido**, **Valores personalizados**, **Información**. Dedique unos momentos a explorar estas fichas y sus funciones.

## <span id="page-45-0"></span>**PageManager® 9 (para Windows®)**

Este programa hace que resulte sencillo digitalizar, compartir y organizar las fotografías y documentos. No solo ayuda a convertir pilas de papeles en archivos digitalizados organizados, sino que también permite ver, editar, enviar y hacer copias de seguridad de archivos en muchos formatos.

Para instalar PageManager<sup>®</sup>, consulte *[Instalación de PageManager](#page-17-1)<sup>®</sup> 9 (para Windows®)* ▶▶ página 4. Consulte el archivo de "ayuda" que se incluye con este programa para ver más instrucciones de uso.

### <span id="page-45-1"></span>**Configuración inicial con PageManager® 9**

### **Nota**

*La calibración es un paso fundamental en la configuración del escáner. Este proceso equilibrará la calidad de imagen entre el ordenador y el escáner. Si en cualquier momento cambia el escáner a otro ordenador, tendrá que volver a instalar el controlador y a calibrar el escáner de nuevo.*

### <span id="page-45-2"></span>**Selección de la fuente de digitalización**

- **1** Cuando utilice Presto! PageManager<sup>®</sup> 9 por primera vez, tendrá que definir la Fuente de digitalización que utilizará esta aplicación. Esto también debe efectuarse cuando se cambia a otro escáner.
- Ejecute la aplicación PageManager® 9 y seleccione el menú Archivo en el menú de la barra de herramientas.
- En el menú desplegable Archivo seleccione la opción Seleccionar fuente y, a continuación, su modelo.

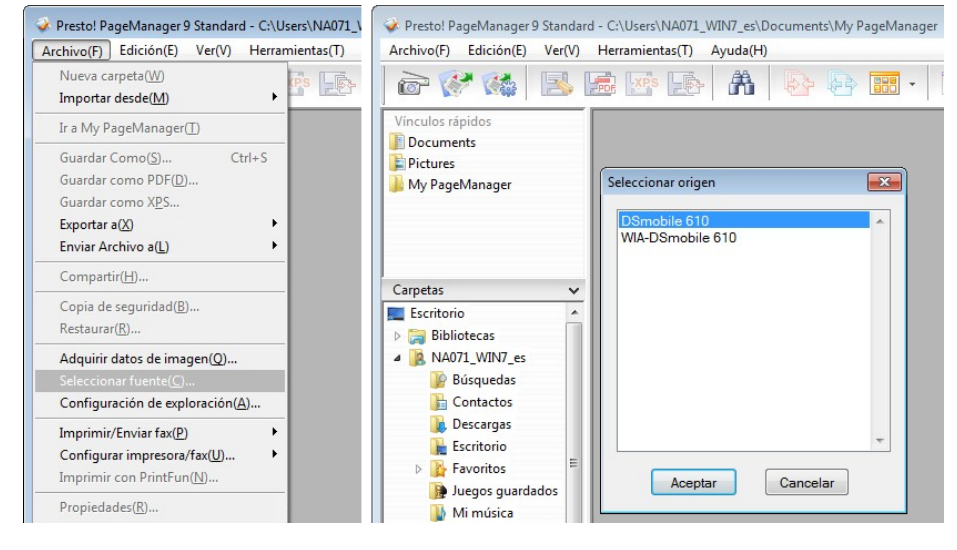

### <span id="page-46-0"></span>**Realización de la calibración del escáner**

**1** Para calibrar el escáner, seleccione el icono adquirir datos de imagen (el icono del escáner y la cámara) debajo del menú de la barra de herramientas.

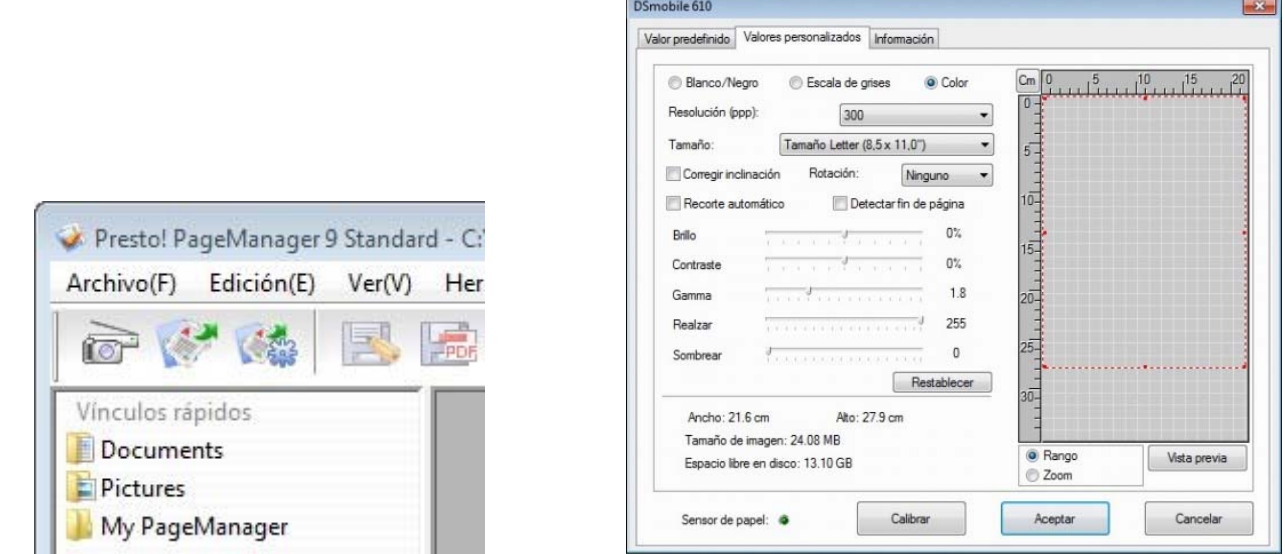

- 2) Aparecerá la pantalla del interfaz de usuario de TWAIN.
- **3** Introduzca la hoja de calibración por el extremo de la flecha impresa.
- **4)** Asegúrese de que la cara con la barra negra se introduce hacia abajo y, a continuación, seleccione el botón Calibrar.

# <span id="page-47-0"></span>**BizCard® 6 (para Windows®)**

BizCard<sup>®</sup> 6 mantiene un registro de nombres, empresas, direcciones de correo postal, números de teléfono/ fax, direcciones de correo electrónico y más. Simplemente digitalice o importe las tarjetas de visita y BizCard<sup>®</sup> 6 guardará automáticamente los datos y la imagen de cada tarjeta. Para instalar BizCard<sup>®</sup> 6, consulte *Instalación de BizCard<sup>®</sup> 6 (para Windows®)* >> página 5. Consulte el archivo de "ayuda" que se incluye con BizCard® 6 para obtener más instrucciones de uso.

### <span id="page-47-1"></span>**Realización de la calibración del escáner**

Puede calibrar el escáner DSmobile 610 la primera vez que lo utilice para asegurarse de que consigue la máxima calidad de imagen.

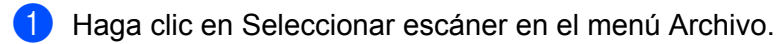

- b Seleccione el controlador para el escáner en el cuadro de diálogo Seleccionar fuente.
- $\overline{3}$  Introduzca la hoja de calibración en blanco y negro con la flecha única arriba y la franja negra abajo. También puede utilizar una hoja de papel blanco.
- 4) Haga clic en Digitalizar con interfaz de usuario TWAIN del menú Archivo.
- 5) Aparecerá el cuadro de diálogo para calibración.

### **Nota**

*Para obtener siempre los mejores resultados, sugerimos que vuelva a calibrar el escáner una vez al mes o así, dependiendo de la frecuencia con la que lo utilice.*

# <span id="page-48-0"></span>**PageManager® 9 (para Mac OS® X v10.4, v10.5, v10.6 y v10.7)**

Este programa hace que resulte sencillo digitalizar, compartir y organizar las fotografías y documentos.

No solo ayuda a convertir pilas de papeles en archivos digitalizados organizados, sino que también permite ver, editar, enviar y hacer copias de seguridad de archivos en muchos formatos.

Para instalar PageManager®, consulte *Instalación de PageManager[® 9 \(para Mac OS® X v10.4, v10.5, v10.6](#page-31-0) y v10.7)* > [página 18.](#page-31-0)

Consulte el archivo de "ayuda" que se incluye con este programa para ver más instrucciones de uso.

### <span id="page-48-1"></span>**Configuración inicial con PageManager® 9**

### **Nota**

*La calibración es un paso fundamental en la configuración del escáner. Este proceso equilibrará la calidad de imagen entre el ordenador y el escáner. Si en cualquier momento cambia el escáner a otro ordenador, tendrá que volver a instalar el controlador y a calibrar el escáner de nuevo.*

### <span id="page-48-2"></span>**Selección de la fuente de digitalización**

Cuando utilice Presto! PageManager® 9 por primera vez, tendrá que definir la Fuente de digitalización que utilizará esta aplicación. Esto también debe efectuarse cuando se cambia a otro escáner.

Ejecute la aplicación PageManager® 9 y seleccione Archivo en el menú de la barra de herramientas.

b En el menú desplegable Archivo, seleccione la opción Seleccionar fuente y, a continuación, su modelo.

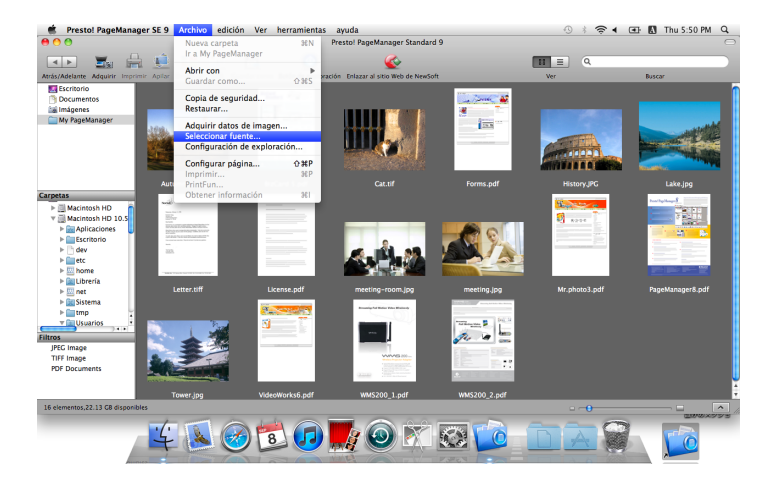

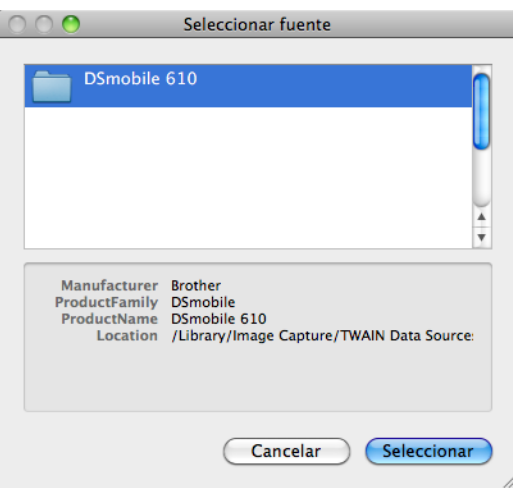

### <span id="page-49-0"></span>**Realización de la calibración del escáner**

**D** Para calibrar el escáner, seleccione el icono Adquirir datos de imagen (el icono del escáner y la cámara) debajo del menú de la barra de herramientas.

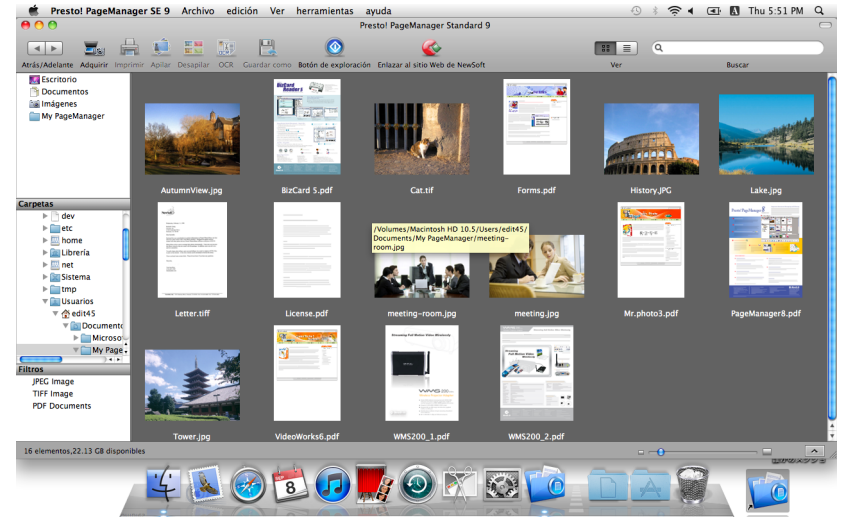

**2** Aparecerá la pantalla del interfaz de usuario de TWAIN.<br><sup>DSmobile 610</sup>

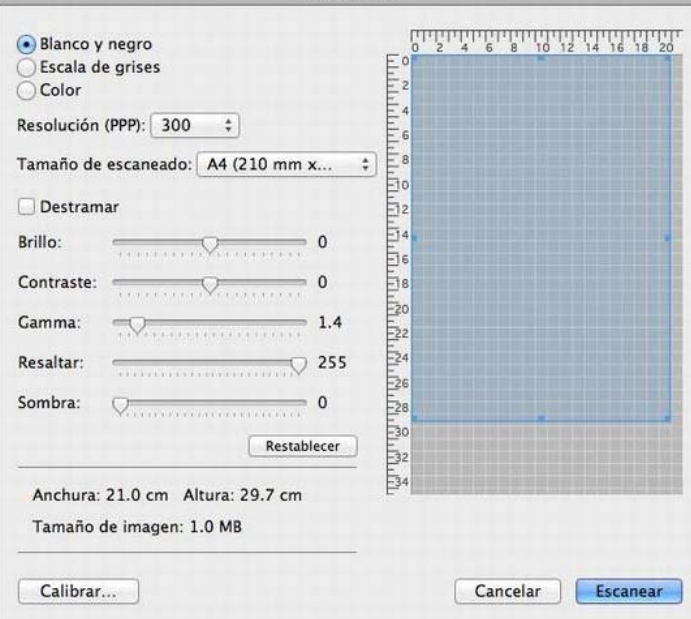

3) Introduzca la hoja de calibración por el extremo de la flecha impresa.

4 Asegúrese de que la cara con la barra negra se introduce hacia abajo y, a continuación, seleccione el botón Calibrar.

Aparecerá el mensaje siguiente (consulte a continuación). Seleccione "Aceptar" y proceda a la digitalización.

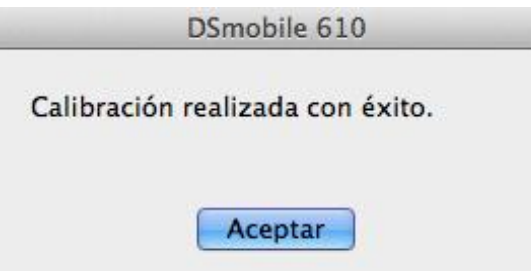

# <span id="page-51-0"></span>**BizCard® 5 (para Mac OS® X v10.4, v10.5, v10.6 y v10.7)**

BizCard<sup>®</sup> 5 mantiene un registro de nombres, empresas, direcciones de correo postal, números de teléfono/ fax, direcciones de correo electrónico y más. Simplemente digitalice o importe las tarjetas de visita y BizCard<sup>®</sup> 5 guardará automáticamente los datos y la imagen de cada tarjeta.

Para instalar BizCard® 5, consulte *Instalación de BizCard[® 5 \(para Mac OS® X v10.4, v10.5, v10.6 y v10.7\)](#page-32-0)*  $\rightarrow$  [página 19](#page-32-0).

Consulte el archivo de "ayuda" que se incluye con BizCard® 5 para obtener más instrucciones de uso.

### <span id="page-51-1"></span>**Realización de la calibración del escáner**

Calibre el escáner DSmobile 610 la primera vez que lo utilice para asegurarse de que consigue la máxima calidad de imagen.

- Haga clic en Seleccionar escáner en el menú Archivo.
- b Seleccione el controlador para el escáner.
- 3) Haga clic en Configuración de digitalización y reconocimiento en el menú Archivo.
- 4. Seleccione Digitalizar con interfaz de usuario TWAIN, y haga clic en el botón Aceptar.
- **6** Haga clic en Digitalizar la tarjeta y reconocer en el menú Archivo. Aparecerá la ventana de DSmobile 610.
- 6) Introduzca la hoja de calibración en blanco y negro con la flecha única arriba y la franja negra abajo. También puede utilizar una hoja de papel blanco.
- 7 Haga clic en el botón Calibrar.
- 8) Asegúrese de que la cara con la barra negra se introduce hacia abajo y, a continuación, seleccione el botón Calibrar.

### **Nota**

*Para obtener siempre los mejores resultados, sugerimos que vuelva a calibrar el escáner una vez al mes o así, dependiendo de la frecuencia con la que lo utilice.*

### <span id="page-52-0"></span>**Asistencia técnica**

### **Para EE. UU.**

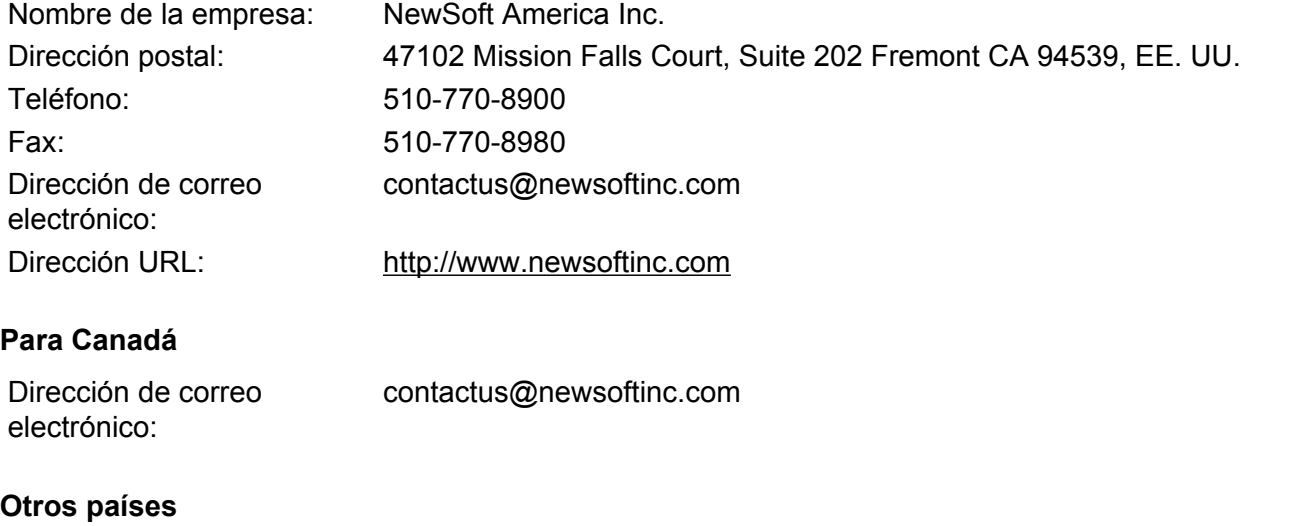

#### Dirección de correo electrónico: tech@newsoft.eu.com

# **Especificaciones**

<span id="page-53-0"></span>**4**

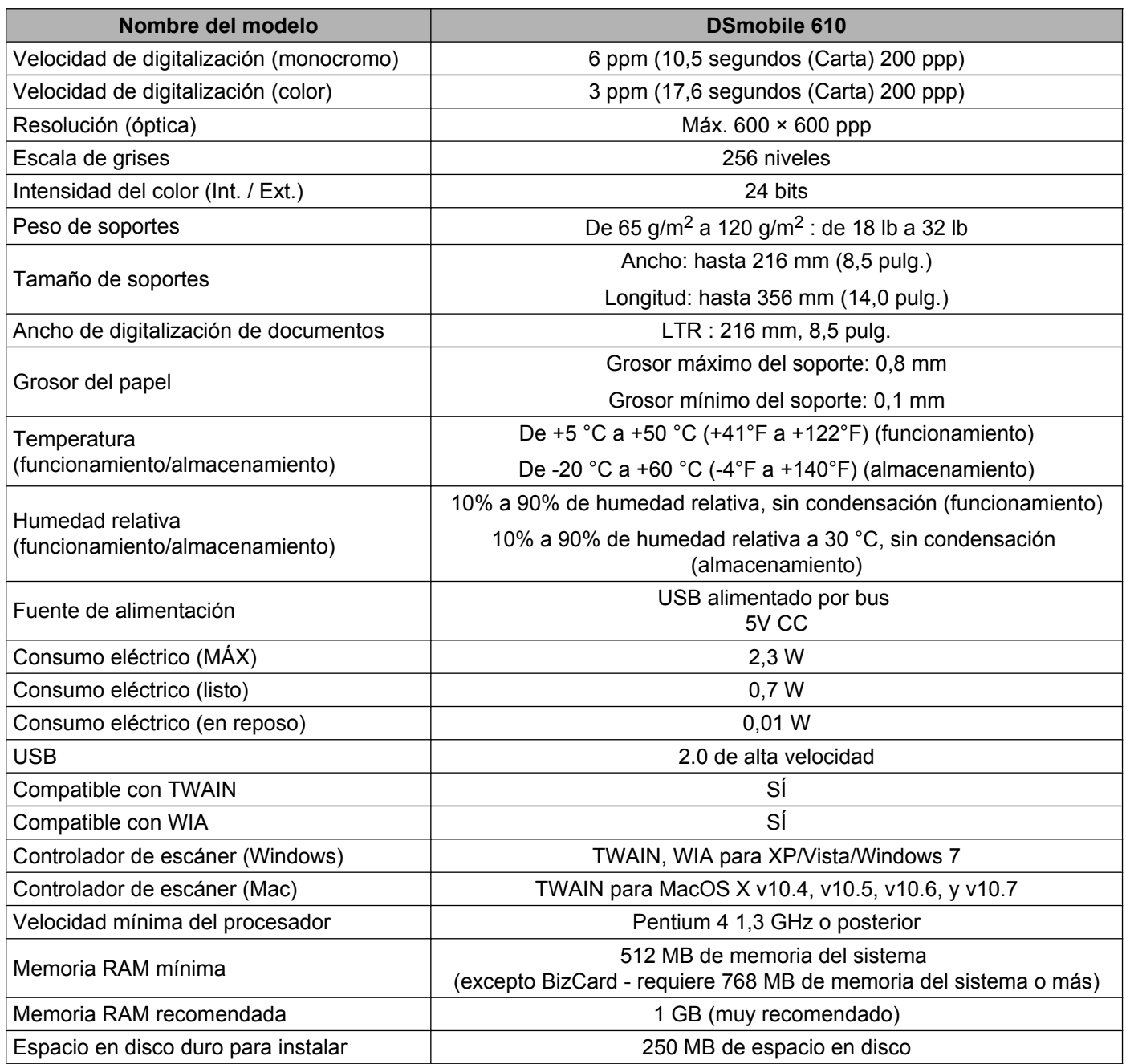

<span id="page-54-1"></span>**Consejos y avisos**

El escáner DSmobile 610 puede ofrecer mucho tiempo de servicio productivo. Le recomendamos que siga las sugerencias indicadas a continuación para mejorar la comodidad y la calidad de su experiencia en la digitalización y administración de documentos.

![](_page_54_Picture_2.jpeg)

<span id="page-54-0"></span>**5**

 $X$  No introduzca papeles con grapas en el DSmobile 610.

**X** No introduzca documentos que tengan corrector líquido Wite-Out<sup>®</sup> húmedo o descascarillado.

 $\blacktriangleright$  No introduzca documentos con algún tipo de material adhesivo, ni siquiera notas POST-IT<sup>®</sup>.

![](_page_54_Picture_6.jpeg)

![](_page_54_Picture_7.jpeg)

![](_page_54_Picture_8.jpeg)

Grapas Corrector líquido Adhesivos

- Asegúrese de que el borde primero del documento esté muy recto (ni arrugado ni con las esquinas dobladas) y de que se introduce nivelado con la ranura de entrada.
- Limpie el escáner con la hoja de limpieza incluida y alcohol isopropílico al 70% (no incluido). Coloque unas gotas de alcohol en el centro de la hoja de limpieza, vaya al menú Calibrar y seleccione "LIMPIAR." El escáner pasará automáticamente la hoja de limpieza sobre el sensor de imagen interno para limpiarlo.
- Las fundas de documentos pueden limpiarse fácilmente con un paño limpio y limpiacristales del tipo Windex®. Así se eliminarán de la funda impresiones de huellas, manchas y marcas del rodillo de forma efectiva.